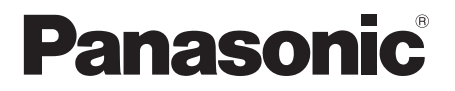

# 取扱説明書 詳細編

ワイヤレスプレゼンテーションシステム 業務用

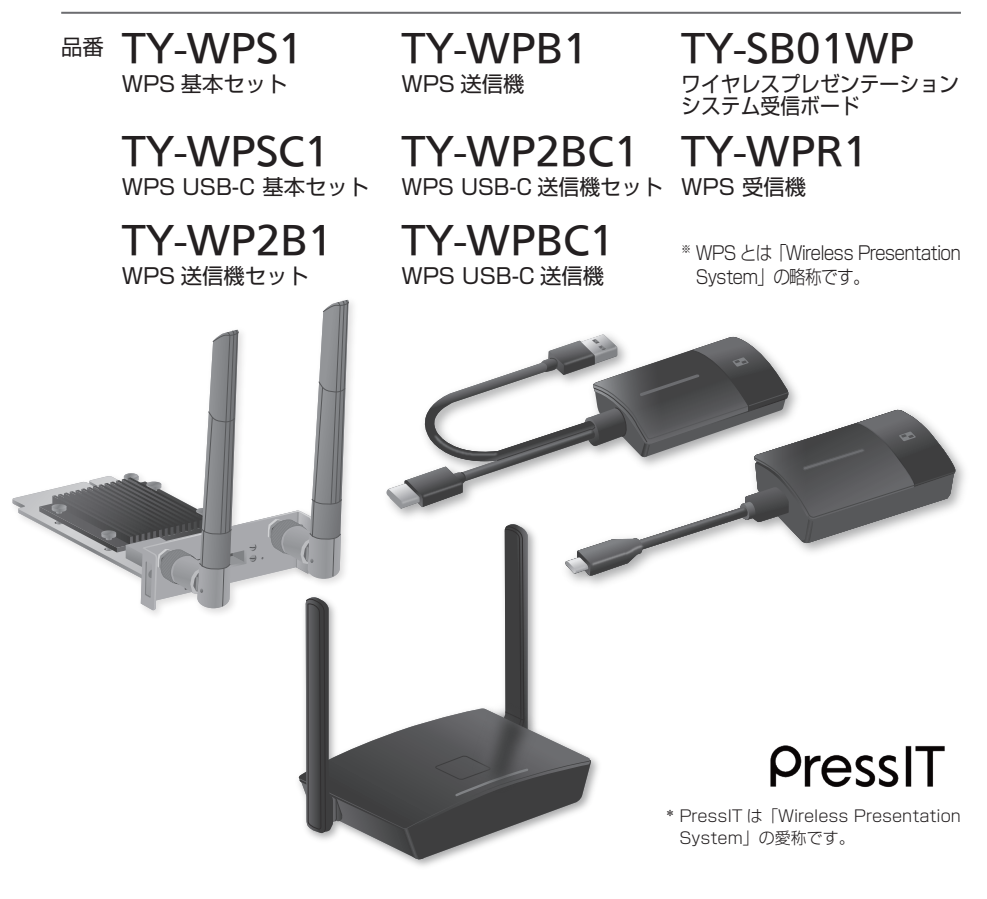

このたびは、パナソニック製品をお買い上げいただき、まことにありがとうございます。

●取扱説明書をよくお読みのうえ、正しく安全にお使いください。

●ご使用前に「安全上のご注意」(©了3~5ページ)を必ずお読みください。

●保証書は「お買い上げ日・販売店名」などの記入を確かめ、取扱説明書とともに大切に保管してください。

●この取扱説明書は、TY-WPS1、TY-WPSC1、TY-WP2B1、TY-WPB1、TY-WP2BC1、TY-WPBC1、 TY-SB01WP、TY-WPR1 共用です。

●製造番号は品質管理上重要なものです。 お買い上げの際は、製品本体の製造番号をお確かめください。

日本語

# もくじ

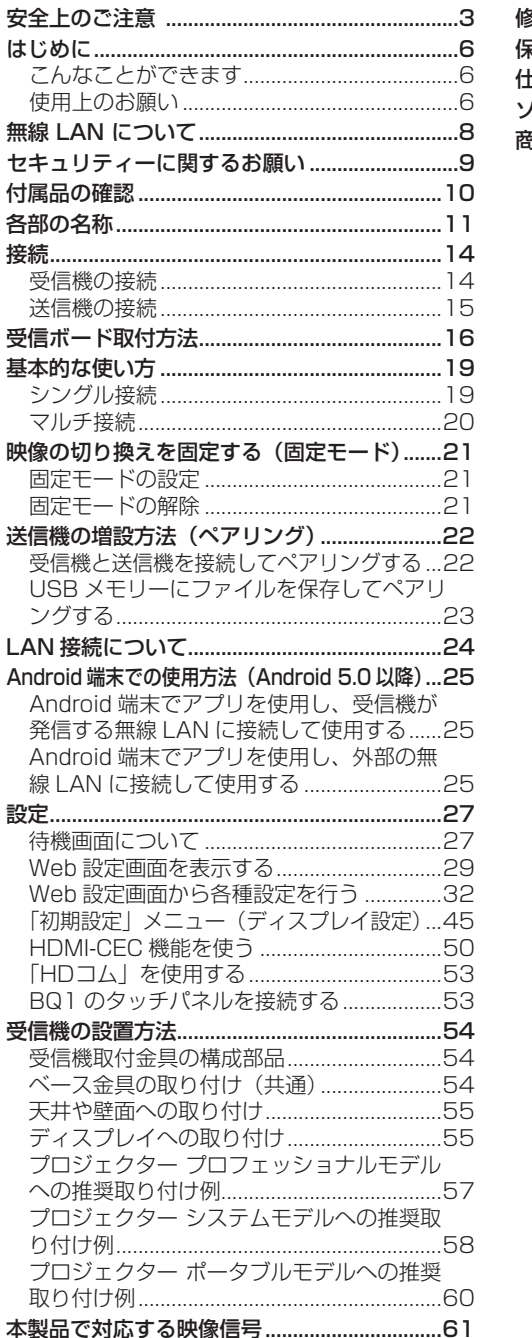

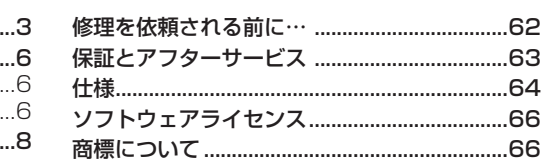

## 安全上のご注意 <sub>● ③すお守り</sub>ください

人への危害、財産の損害を防止するため、必ず お守りいただくことを説明しています。 ■誤った使い方をしたときに生じる危害や損害 の程度を区分して、説明しています。 もち、一つ<br>「死亡や重傷を負うおそれ  $\overline{\mathbf{H}}$  がある内容」です。 <u>注意「軽傷を負うことや、財産</u><br>注意の損害が発生するおそれが ある内容」です。 ■お守りいただく内容を次の図記号で説明して います。(次は図記号の例です) してはいけない内容です。 実行しなければならない内容です。 警告 異常・故障時は直ちに使用を中止してください 異常があったときは電源プラグを抜いてください ●煙が出たり、異常な臭いや音がする ●映像や音声が出ないことがある ●内部に水などの液体や異物が入った ●本機に変形や破損した部分がある 電源プラグ を抜く そのまま使用すると火災・感電の 原因になります。 ●雷源プラグをコンヤントから抜 いて販売店に修理をご依頼くだ さい。 ●本機を雷源から完全に遮断する には、電源プラグを抜く必要が あります。 ●お客様による修理は危険ですか ら、おやめください。 ●電源プラグはすぐに抜けるよう に容易に手が届く位置のコンセ ントをご使用ください。

## 異物を入れないでください

通風孔などから内部に金属類や燃えやすいもの などを差し込んだり、落とし込んだりしないで ください。

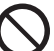

火災・感電の原因となります。 ●特にお子様にはご注意ください。

## AC アダプターについて

AC アダプターや AC アダプターケーブルは本 機に付属のもの以外は使用しないでください 付属以外の AC アダプターや AC アダプ

ターケーブルを使用すると、ショートや 発熱により、感電・火災の原因になるこ とがあります。

電源プラグにほこりがたまらないよう、 定期的に掃除をしてください

> 湿気などでショートし火災・感電の原因 となります。 ●電源プラグを抜き、乾いた布でふいて ください。

## 安全上のご注意 Cestastens ださい Ceste

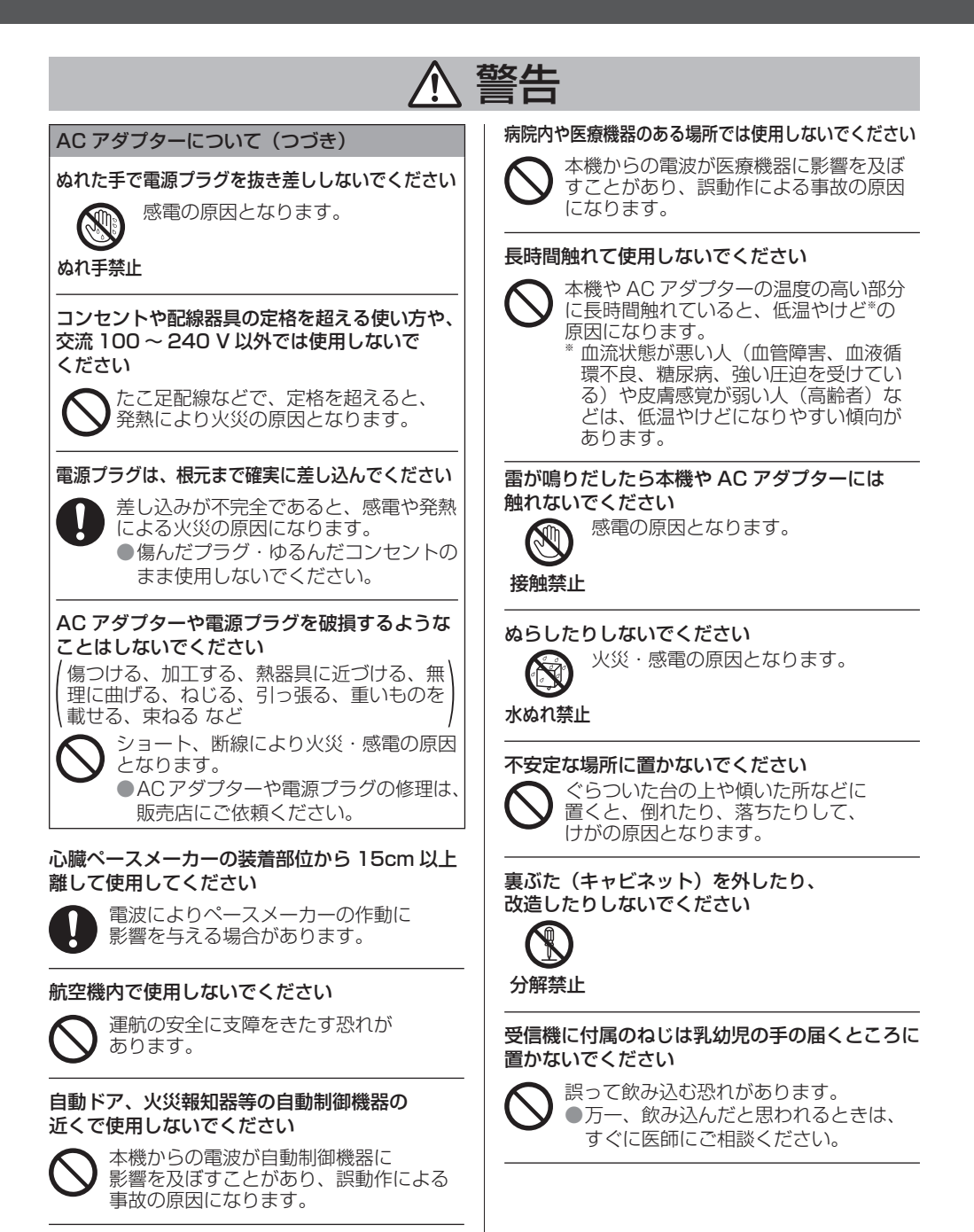

# 警告

設置工事や取り付けは、工事専門業者または 販売店にご依頼ください

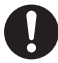

工事や取り付けが不完全ですと、 落下事故の原因となります。 ●ご使用を終了した製品は、工事専門業 者にご依頼のうえ速やかに撤去してく ださい。

使用中は送信機の底面に触れないでください

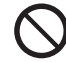

使用中や使用後しばらくは、送信機の底 面が熱くなることがありますので、やけ どの原因になります。 また、熱に弱い物の上に置かないでくだ

さい。変形や変色の原因となります。

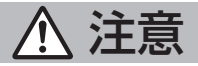

#### 本機の通風孔をふさがないでください 風通しの悪い狭い所に押し込まないでください

内部に熱がこもり、火災や故障の原因と なることがあります。

## 本機の上に重いものを載せないください

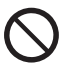

火災や故障の原因となることがあります。

温度の高い所、湿気やほこりの多い所、油煙や 湯気が当たるような所(調理台や加湿器のそば など)に置かないでください

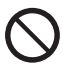

火災・感電の原因となることがあります。

接続ケーブルを取り外すときは、必ずコネクター 部を持って抜いてください

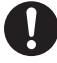

コードを引っ張ると、コードが破損し、 感電・ショートによる火災の原因となる ことがあります。

移動させる場合は、機器の接続ケーブルを 外してください

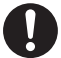

コードや本機が破損し、火災・感電の 原因となることがあります。

長期間ご使用にならないときは電源プラグを コンセントから抜いてください

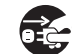

電源プラグにほこりがたまり火災・ 感電の原因となることがあります。

電源プラグ を抜く

接続ケーブルを引っ張ったり、ひっかけたり しないでください

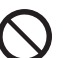

倒れたり、落ちたりしてけがの原因と なることがあります。 ●特に、お子様にはご注意ください。

送信機に磁気カードや磁気ディスクなど 磁力により影響を受けるものを近づけないで ください

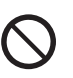

#### お手入れについて

お手入れの際は、安全のため電源プラグを コンセントから抜いてください

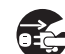

感電の原因となることがあります。

電源プラグ を抜く

## こんなことができます

ワイヤレスプレゼンテーションシステムは、映像出力機器に表示されている画面を離れた場所に設置し たディスプレイやプロジェクターにミラーリング(投映)することができます。

スマートフォンやノートパソコンなどの小さな画面を大画面で表示できますので、大型ディスプレイを 使用して会議でプレゼンテーション資料を見せたいときや映像を大きなディスプレイで楽しみたいと き、ケーブルの配線が難しい場所にディスプレイを設置して映像を流したいときなどに便利です。

本システムは送信機と受信機で構成されており、映像出力機器の画像を送信機で無線 LAN(Wireless LAN)を使って受信機に送信します。

また、送信機を使わずにモバイル機器 (Android 端末) から受信機に画像を送信することもできます。 次のような方法で映像出力機器の画像をディスプレイやプロジェクターなどに表示できます。

- 送信機を使って映像出力機器の映像を受信機に送り、ディスプレイやプロジェクターに表示する。 専用のアプリケーションを使ってモバイル機器(Android 端末)の映像を直接受信機に送り、ディ スプレイやプロジェクターに表示する。
- 3 専用のアプリケーションを使ってモバイル機器 (Android 端末)の映像を外部の無線 LAN 経由で 受信機に送り、ディスプレイやプロジェクターに表示する。

#### (お知らせ )

ご利用の環境により、アプリケーションや Web 設定の画面表示の内容が一部異なる場合があります。

#### 使用上のお願い

#### ■本機を運搬されるとき

運搬の際は、過度の振動や衝撃を加えないようにお取り扱いください。

内部の部品が痛み、故障の原因になります。

#### ■本機を設置されるとき

#### 屋外に設置しないでください。

電波関連の法律により、本機は屋内専用です。屋外での使用は禁止されています。

#### 以下の場所に設置しないでください。

- 車両・船舶など、振動や衝撃が加わる場所:内部の部品が傷み、故障の原因になります。
- 海の近くや腐食性ガスが発生する場所:部品の寿命などに影響を及ぼすおそれや、故障の原因に なる場合があります。
- 高圧電線や動力源の近く:妨害を受ける場合があります。
- 海抜 2 700 m 以上の場所に設置しないでください。

部品の寿命などに影響を及ぼすおそれや、故障の原因になる場合があります。

本機の使用環境温度は、海抜 1 400 m 未満で使用する場合は 0 ℃~ 35 ℃、海抜 1 400 m 以 上~ 2 700 m 未満で使用する場合は 0℃~ 30 ℃です。

本機の吸気口 / 排気口をふさいだり、吸排気を妨げたりするような状態で使用しないでください。 内部の部品が傷み、故障の原因になります。

設置環境の不具合による製品の破損などについては、保証期間中であっても責任を負いかねますので ご注意ください。

送信機・受信機とも常時電源を入れた状態になることは避けてください。

電源を入れたままの場合、パフォーマンスが低下する場合があります。 パフォーマンスを維持するために以下を行うことを推奨します。

- 24 時間ごとに受信機および送信機の電源を切り、再度電源を入れる。
- 「再起動指定」機能( 35 ページ)を使用する。

#### ■有線 LAN について

静電気が起きやすい場所では、十分な遮へい対策を行ってから使用してください。

じゅうたんなどの静電気が多く発生するような場所で本機を使用する場合、有線 LAN での通信が切 れやすくなります。このような場合は、静電防止マットなどを使用して問題となる静電気やノイズ源 を本機やケーブルの近くから取り除いてください。

まれに静電気やノイズにより LAN 接続ができなくなる場合があります。このような場合は、本機お よび本機と接続している機器の電源をいったん切ったあと、再度、電源を入れてください。

近くに強い電波を発生する設備や機器がある場合は、それらの機器から十分に離して設置してくださ い。

#### ■お手入れについて

必ず電源プラグをコンセントから抜いて行ってください。

#### 筐体の汚れは柔らかい布(綿・ネル地など)で軽くふく

●ひどい汚れや指紋汚れなどは、水で 100 倍に薄めた中性洗剤に布をひたし、固く絞ってふき取 り、乾いた布で仕上げてください。

●水滴が内部に入ると故障の原因になります。

#### 化学ぞうきんのご使用について

●ご使用の際はその注意書きに従ってください。

#### 殺虫剤、ベンジン、シンナーなど揮発性のものをかけない

- ●筐体の破損や塗装がはがれる原因になります。また、ゴムやビニール製品などを長時間接触させ ないでください。
- アルコールのご使用について
- ●容量濃度 60%以下のアルコール少量を柔らかい布にひたし拭き取った後、必ず乾いた布で拭いて ください。

固い布で拭いたり、強くこすったりすると傷がつく原因となりますのでご注意ください。また、 故障の原因となりますので水滴が内部に入らないようにし、アルコールは直接噴霧しないでくだ さい。

●アルコール以外の消毒液を使用しないでください。

#### ■廃棄について

製品を廃棄する際は、最寄りの市町村窓口または販売店に、正しい廃棄方法をお問い合わせくださ い。

無線 LAN は、5 GHz 帯域の電波を使用します。

下記の内容を十分理解してご使用ください。

#### 本機は、屋内で使用してください。

●5 GHz 帯無線装置を屋外で使用することは、電波法で禁止されています。

本機の近くでは、携帯電話・テレビ・ラジオをできるだけ使用しないでください。

●携帯電話・テレビ・ラジオなどは、本機と違う帯域の電波を使用しておりますので、無線 LAN の通 信や、これらの機器の送受信には影響ありません。しかし、本機からの電波により、音声や映像にノ イズが発生することがあります。

鉄筋・金属・コンクリートなどは、無線 LAN 通信の電波を通しません。

●木材やガラス(金属メッシュ入りガラスを除く)などの壁や床を通して通信することはできますが、 鉄筋・金属・コンクリートなどの壁や床を通して通信することはできません。

放送局や無線機からの強い電波により、正常に動作しない場合があります。

●近くに強い電波を発生する設備や機器がある場合は、それらの機器から十分に離して設置してくださ い。

国外での取り扱いについて

●本機は、お買い求めの国または地域からの持ち出しが禁止されていますので、お買い求めの国または 地域でのみ使用してください。また、無線 LAN を使用できるチャンネルや周波数は国や地域により 制限があります。

#### 受信機のご使用について

- ●本機は、同一の部屋において、最大 4 台の受信機を設置できます。確実に動作させるためには、そ れぞれの受信機が出力する無線周波数が重複しないように設定してください。
- ●複数の部屋に受信機を設置する場合は、他の部屋に設置した受信機から漏れる電波の状況などにより ますが、上記と同じく周波数が重複しないように設定することで使用できます。ただし、混信などが 発生して正常に動作しない場合は、各部屋の受信機同士の直線距離を離すなどの処置を行ってくださ い。

## セキュリティーに関するお願い

#### 本機をご使用になる場合、次のような被害に遭うことが想定されます。

- ●本機を経由したお客様のプライバシー情報の漏えい
- ●悪意の第三者による本機の不正操作
- ●悪意の第三者による本機の妨害や停止
- ●パスワードを設定し、ログインできるユーザーを制限してください。
- ●パスワードはできるだけ推測されにくいものにしてください。
- ●パソコンや他の機器と同じパスワードを使用されないことを推奨します。
- ●パスワードは定期的に変更してください。
- ●パナソニック コネクト株式会社およびその関係会社が、お客様に対して直接パスワードを照会する ことはございません。直接問い合わせがあっても、パスワードを答えないでください。
- ●ファイアウォールなどの設定により、安全性が確保されたネットワークでご使用ください。
- ●廃棄時には、データの初期化を行ってから廃棄ください。
- 「デフォルトにリセット」( gr 44ページ)をご覧ください。

## セキュリティー対策を十分に行ってください。

## 無線 LAN 製品ご使用時におけるセキュリティーに関するご注意

- ●無線 LAN では、LAN ケーブルを使用する代わりに、電波を利用してコンピューター等と無線ア クセスポイント間で情報のやり取りを行うため、電波の届く範囲であれば自由に LAN 接続が可能 であるという利点があります。その反面、電波はある範囲内であれば障害物(壁等)を越えてすべ ての場所に届くため、セキュリティーに関する設定を行っていない場合、以下のような問題が発生 する可能性があります。
	- 通信内容を盗み見られる 悪意ある第三者が、電波を故意に傍受し、ID やパスワードまたはクレジットカード番号等の個 人情報メールの内容等の通信内容を盗み見られる可能性があります。
	- 不正に侵入される 悪意ある第三者が、無断で個人や会社内のネットワークへアクセスし、 個人情報や機密情報を取り出す(情報漏えい)

特定の人物になりすまして通信し、不正な情報を流す(なりすまし) 傍受した通信内容を書き換えて発信する(改ざん) コンピューターウイルスなどを流しデータやシステムを破壊する(破壊) などの行為をされてしまう可能性があります。

●本来、無線 LAN アダプターや無線アクセスポイントは、これらの問題に対応するためのセキュリ ティーの仕組みを持っていますので、無線 LAN 製品のセキュリティーに関する設定を行って製品 を使用することで、その問題が発生する可能性は少なくなります。

●無線 LAN 機器は、購入直後の状態においては、セキュリティーに関する設定が行われていない場 合があります。セキュリティー問題発生の可能性を少なくするためには、無線 LAN 機器をご使用 になる前に、必ず無線 LAN 機器のセキュリティーに関するすべての設定を、各々の無線 LAN 機 器の取扱説明書に従って行ってください。

なお、無線 LAN の仕様上、特殊な方法によりセキュリティー設定が破られることもあり得ますの で、ご理解のうえ、ご使用ください。

本機を無線 LAN で使用する際のセキュリティー設定について、お客様ご自身で対処できない場合 には、お買い上げの販売店までお問い合わせください。

●セキュリティーの設定を行わないで使用した場合の問題を十分理解したうえで、お客様自身の判断 と責任においてセキュリティーに関する設定を行い、製品を使用することをお勧めします。

## 以下の付属品が入っていることを確認してください。

## ■ WPS 其木ヤット TY-WPS1

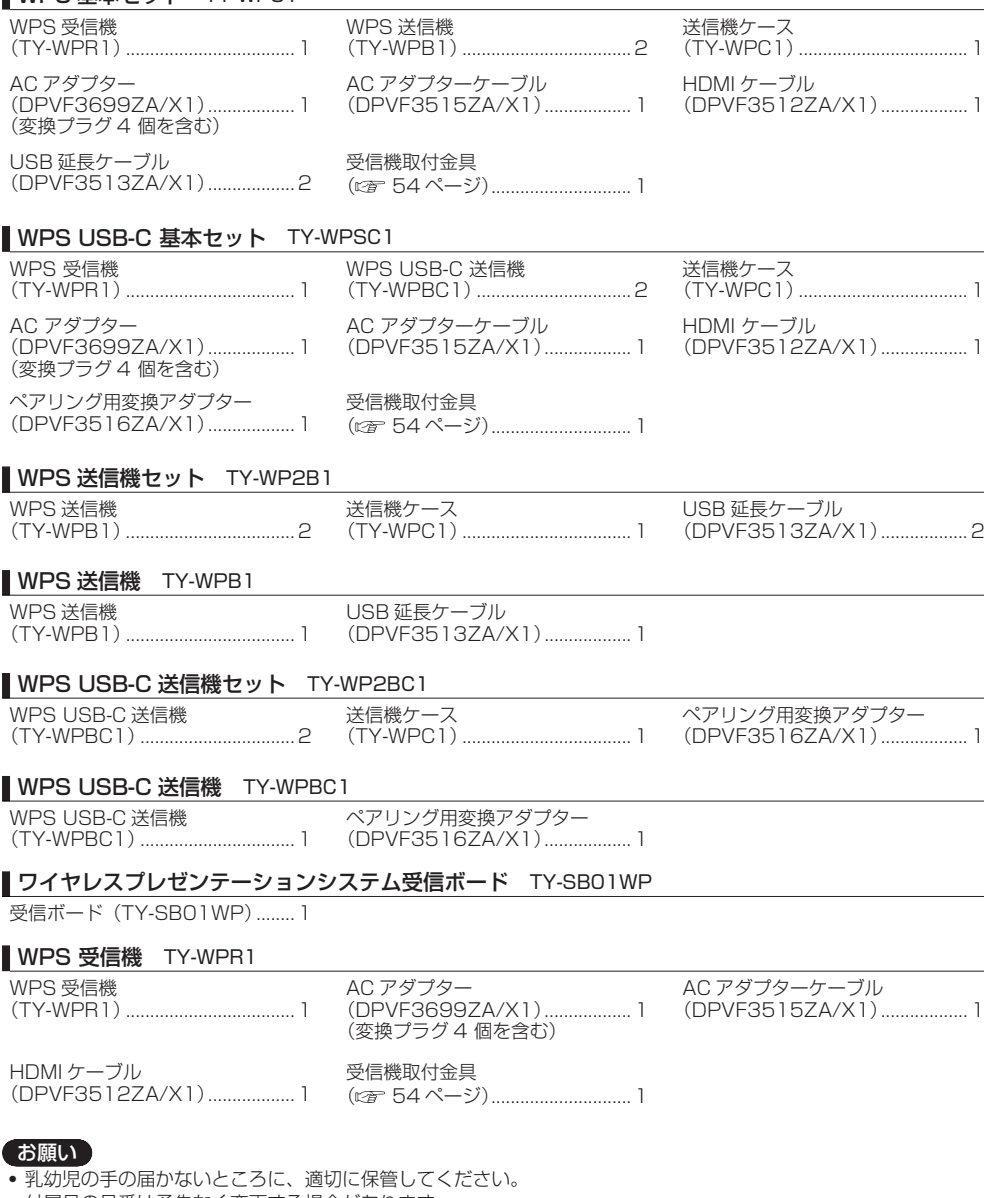

- 付属品の品番は予告なく変更する場合があります。 (上記品番と実物の品番が異なる場合があります。)
- 付属品を紛失された場合は、お買い上げの販売店へご注文ください。(サービスルート扱い)
- 包装材料は商品を取り出したあと、適切に処理してください。

## 各部の名称

## ■ 受信機 (TY-WPR1) **2** FUNCTION ボタン / LED 保存するときに使用します。 **3** インジケーター **1 4** を表示します。 **2** す。 **3** ▼ 接続端子 / 操作部 **5** セキュリティースロット ります。 ▼ 接続端子 / 操作部 **6** 電源入力端子 **5 6 7 8 9 10 11 7** 電源ボタン  $\n **IDENTIFY SET UP SET UP EXECUTE:**  $\overline{ }$   $\overline{ }$   $\overline{ }$   $\overline{ }$   $\overline{ }$   $\overline{ }$   $\overline{ }$   $\overline{ }$   $\overline{ }$   $\overline{ }$   $\overline{ }$   $\overline{ }$   $\overline{ }$   $\overline{ }$   $\overline{ }$   $\$$ m **8** リセットボタン

#### ※HID 機器

対応するマウスおよびディスプレイに内蔵のタッチモジュールが動作します。動作するタッチモジュール の情報については、パナソニックの情報サイトをご覧ください。BQ1 のタッチパネルを用いて、外部接 続した機器 (パソコン) を操作する場合は、BQ1 本体の設定を変更してください。( ram 53 ページ) これらは 1 画面表示のときのみ利用できます。HID 機器の USB ケーブルを接続した後に「Hid Driver loading...」と表示されますが、この表示が消えてから利用できます。

## **1** アンテナ

- USB メモリーにペアリングファイルを
- 電源の状態や LAN、USB の接続の状態
- 4 取付金具用ねじ穴 (cgr 54 ページ) 取付金具に取り付ける場合に使用しま
- Noble Wedge スロットと互換性があ
- 受信機の電源を切 / 入します。
- 本機を工場出荷時の状態に戻します。 「デフォルトにリセット」で「RX をリ セットする」を選んだ場合と同じ動作で す。(☞ 44 ページ) 電源を供給した状態でリセットボタンを 5 秒以上押すとリセットを開始します。 約1分で初期化が完了します。
- **9** USB 端子(Type-A) ペアリングするときに送信機や USB メ モリーを接続します。 HID 機器を接続して使用します。
- **10** LAN 端子(RJ45) ネットワークに接続して本機の設定を変 更します。
- **11** HDMI 出力端子 HDMI 入力がある映像機器を接続しま す。

## 各部の名称 (続き)

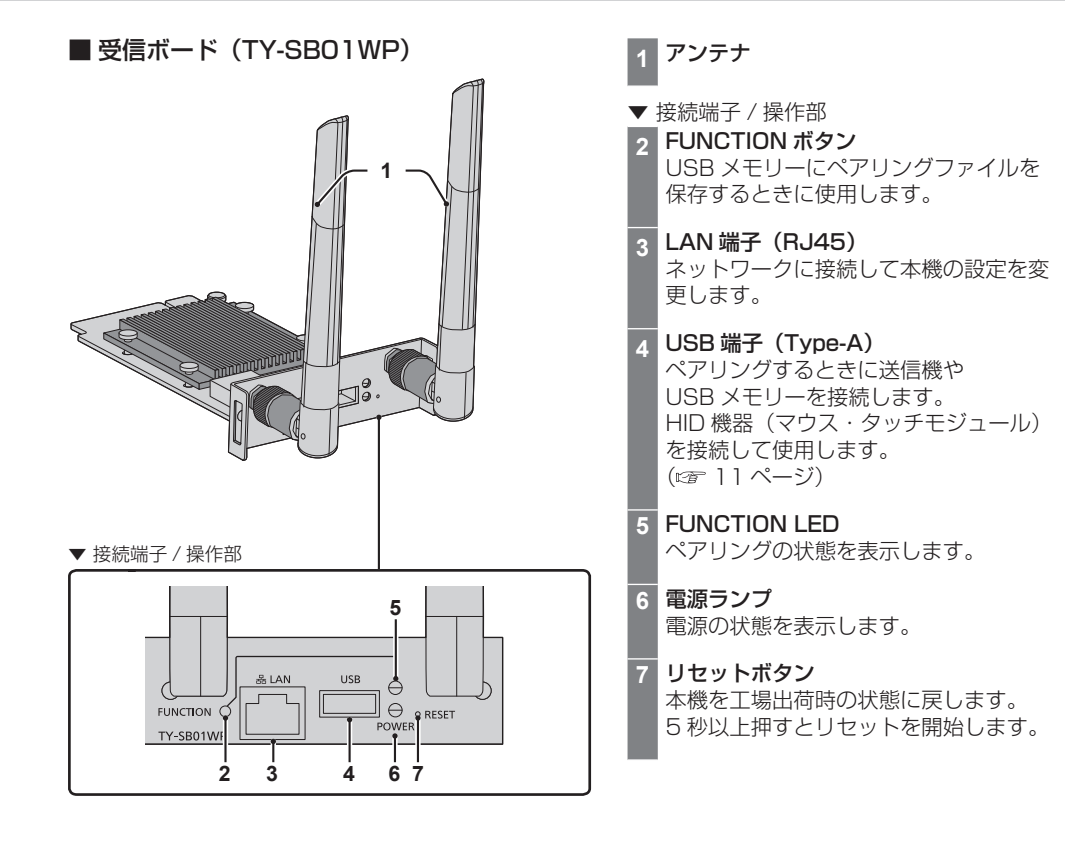

# ■ USB-A 送信機 (TY-WPB1) **3 2 4** MODE<br>**ITTLE 1 5 6**

- **1** HDMI 入力端子 HDMI 出力がある映像機器に 接続します。
- **2** USB 端子(Type-A) USB 給電機器に接続します。
- **3** メインボタン / LED 映像表示の ON/OFF を切り換えます。
- **4** サブボタン / LED マルチ画面モードに切り換えます。
- **5** モードスイッチ ペアリング時に使用します。 (cgr 22 ページ) HID 機器からの情報を受け取る際、 STD 側にセットします。
- **6** USB 端子(Type-A) ペアリング時に USB メモリーを接続し ます。
- **7** USB 端子(Type-C) DisplayPort Alt Mode 出力対応の USB Type-C 端子がある映像機器に 接続します。

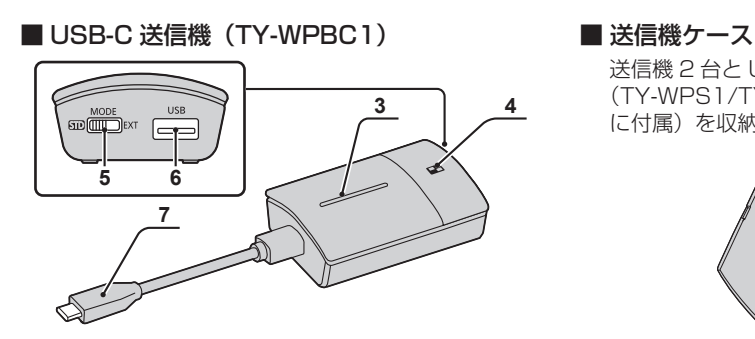

送信機 2 台と USB 延長ケーブル (TY-WPS1/TY-WP2B1/TY-WPB1 に付属)を収納できます。

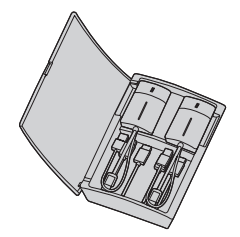

接続

接続の前に、本システムと接続する機器の取扱説明書もよくお読みください。 各機器の電源を切ってからケーブルを接続してください。

#### 受信機の接続

*1* 受信機に給電用の AC アダプターと AC アダプターケーブルを接続します。

コンセントの形状に適合した AC アダプター変換プラグをご使用ください。

<外し方> ①ボタンを押して 外す

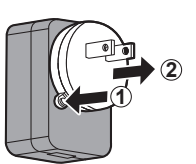

**(お知らせ)** 

コンセントに接続した状態で AC アダプター変換プラグを外さないでください。

*2* ディスプレイやプロジェクターなどの表示機器と受信機をHDMIケーブルで接続します。

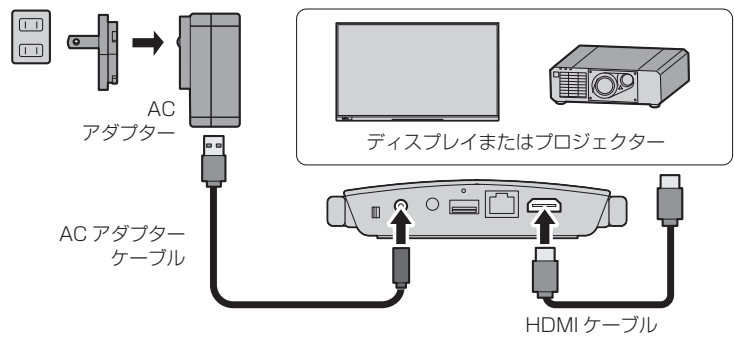

(お知らせ)

- 受信機への給電には付属品の AC アダプターまたは 5 V/2 A の USB 給電機器を使用してくださ  $\left\{ \cdot \right\}$
- *3* 受信機の電源ボタンを押し、表示機器に待機画面が表示されたら、受信機側の準備は完 了です。

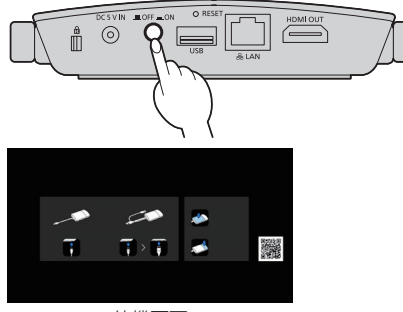

待機画面

#### 送信機の接続

*1* 送信機の USB 端子と HDMI 入力端子を映像出力機器に接続します。

送信機への給電には 5 V/0.9 A の電源が必要です。

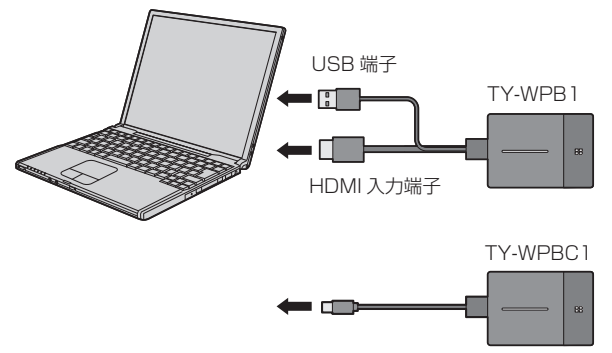

USB-C 送信機の場合は USB 端子(Type-C)を映像出力機器に接続します。

- 映像出力機器の USB Type-C 端子には次の機能が必要です。機器の仕様をご確認のうえご使用く ださい。
	- DisplayPort Alt Mode (映像出力機能)
	- 接続した機器への給電機能(5 V/0.9 A)
- *2* メイン LED は赤色点滅 ( 接続中 ) →白色点灯 ( 待機中 ) に変わります。

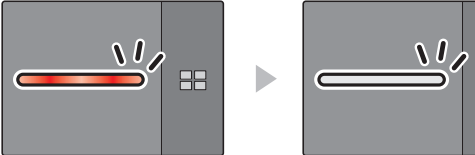

赤色点滅 (接続中) 白色点灯 (待機中)

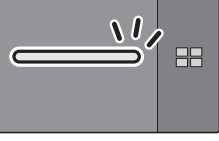

## 受信ボード取付方法

#### 下記の取付方法の説明は、フラットパネルディスプレイ SQ1 シリーズの例です。

フラットパネルディスプレイ本体への本製品の取り付けや取り外しは、専門の技術者または販売店に依頼 することをお勧めします。静電気などにより故障が発生することがあります。販売店にご相談ください。 以下の手順で行ってください。

#### (お願い)

- 必ずディスプレイ本体および接続機器の電源を切り、電源プラグをコンセントから抜き、接続ケーブ ルをディスプレイ本体から外してください。
- 受信ボードの取り外し、取り付け時に金具でバックカバーや表示シートに傷を付けないようにしてく ださい。
- *1* SLOT アダプターのガイドがある側のねじ 1 本を外す

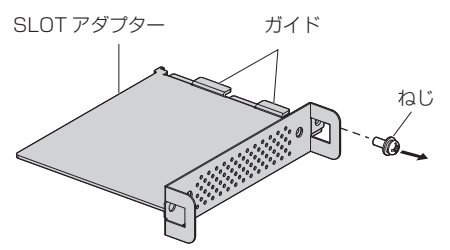

*2* SLOT アダプターのガイドに受信ボードの基板をはめ込み、基板をフック(1 ヶ所)と<br>- 端面(2 ヶ所)を確実に接触させる

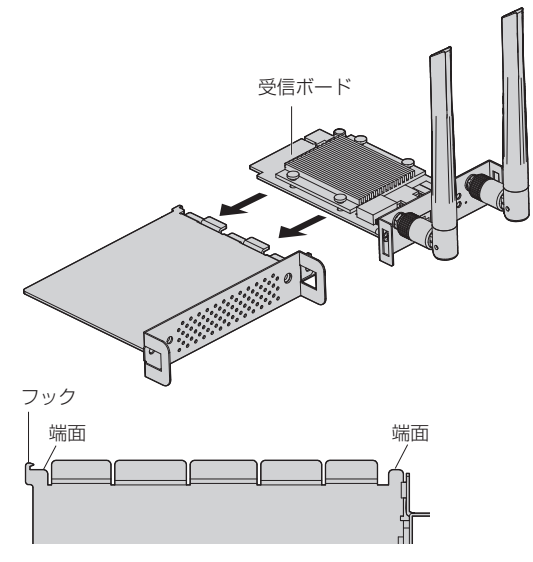

*3* 手順 1 で外したねじで受信ボードを SLOT アダプターに固定する

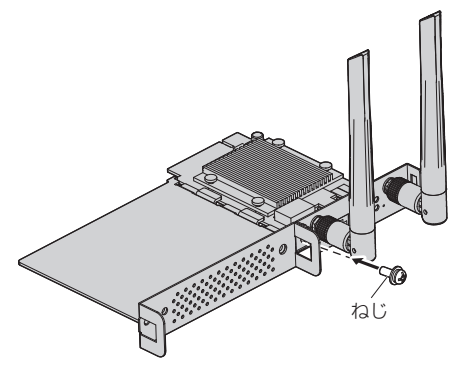

● 締め付けトルクは 0.5N · m 以下を目安として締め付けてください。

#### お願い

● ねじを確実に締め、SLOT アダプターのフックが基板を固定していることを確認してください。

● SLOT アダプターを取り付けた受信ボードをカバーと反対側から見たときに、SLOT アダプターと基板のそれぞれ の面が一致していることを確認してください。

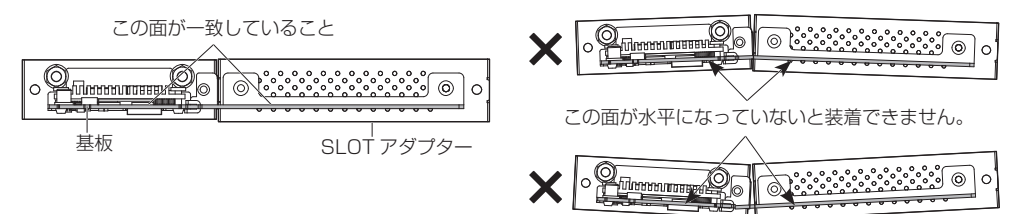

● 基板の端面から約 3mm の範囲にリード線があるとガイドレールと干渉して受信ボードを装着できません。この範 囲にリード線がないことを確認してください。

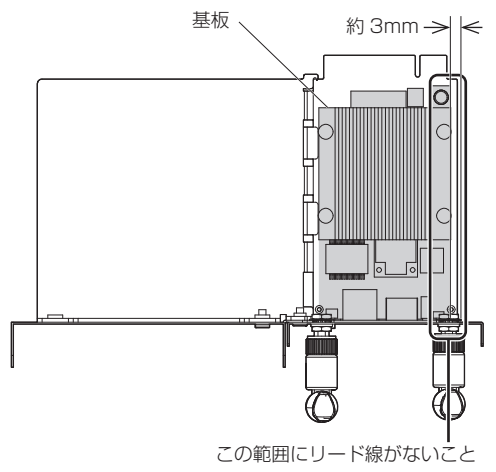

*4* ねじ 2 本を外し、ディスプレイ本体からスロットカバーまたは受信ボードを取り外す 受信ボードを取り外す際は、受信ボードの取っ手を持ち、ゆっくりと矢印方向に引き抜いてください。

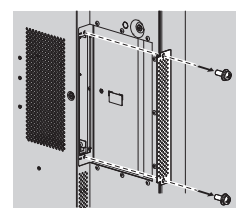

*5* 本体スロットに受信ボードを挿入し、ねじ 2 本を締める 手順 4 で外したねじ(2本)で固定してください。

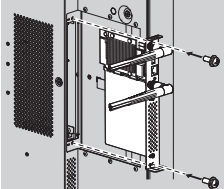

●締め付けトルクは 0.5N·m 以下を目安として締め付けてください。

## (お知らせ)

 別の受信ボードから本製品に交換する場合、交換された受信ボードは、修理・サービスを受けられる ときに必要ですので、お客様にて保管してください。

## *6* ディスプレイの電源を入れます。

- *7* ディスプレイの入力を SLOT に切り換えます。
- *8* 受信ボードと送信機をペアリングします。

(初めて接続する場合 22 ページ)

*9* ディスプレイに待機画面が表示されたら、受信ボード側の準備は完了です。

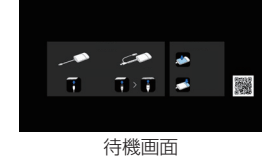

## 基本的な使い方

## シングル接続

- 1 台の送信機を使用して映像表示する場合について説明します。
- *1* 待機画面のときに、送信機のメインボタンを押す。

映像が表示されます。

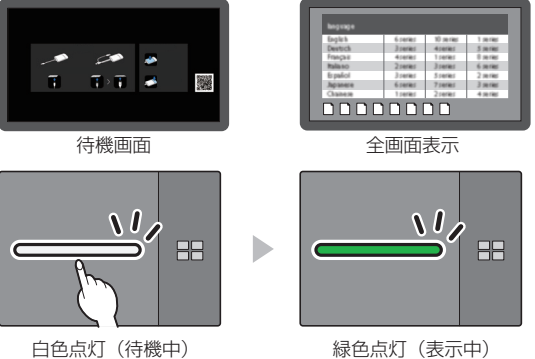

## ■ もう一度メインボタンを押すと メイン LED は白色に変わり、待機状態に戻ります。

( 画面も待機画面に戻ります。)

複数の送信機を使用した場合は、メインボタンを押した送信機の映像に切り換わります。

### マルチ接続

複数の送信機を使用して映像を同時に表示する場合について説明します。 最大で 4 台の送信機の映像を同時に表示することができます。

## *1* 全画面表示のときに、送信機のサブボタンを 1 秒以上押す。

サブ LED は緑色点灯に変わり、マルチ画面モードになります。

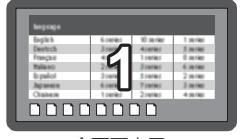

全画面表示

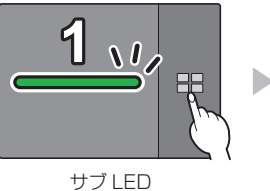

消灯

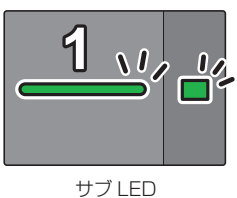

緑色点灯 (マルチ画面モード)

*2* 映像を追加する送信機のメインボタンを押す。

映像が追加されます。

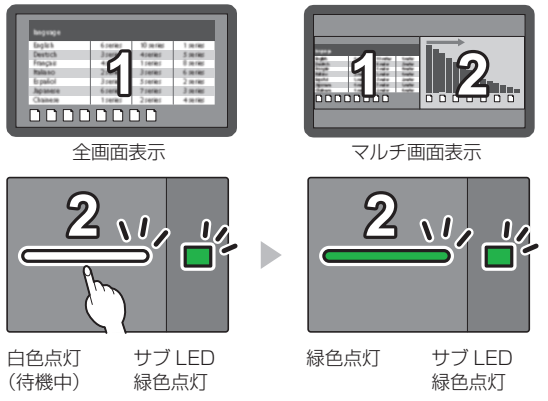

## (お知らせ)

マルチ画面表示時に音声は出力されません。

#### ■ マルチ画面モードの解除

#### 送信機のサブボタンを 1 秒以上押す。

- サブ LED は緑色点灯から消灯に変わり、マルチ画面モードは解除されます。
- メイン LED が緑色点灯のときのみマルチ画面モードは解除可能です。

## 映像の切り換えを固定する(固定モード)

複数の送信機をペアリングして使用している状態で、1 台の送信機の映像を表示しているときに、他の 送信機からの映像に切り換えられないように設定できます。 この設定により、映像切り換えの誤操作を防ぐことができます。

#### 固定モードの設定

1台の送信機の映像を表示している状態で送信機のメインボタンを 1 秒以上押す。

メイン LED は緑色点灯→青色点灯に変わり、固定モードに入ります。

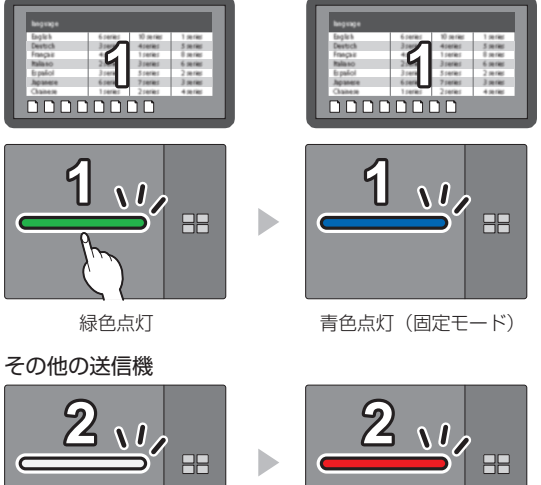

白色点灯(待機中) 赤色点灯(操作不可)

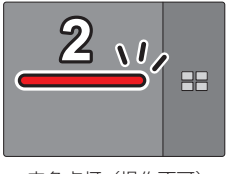

## 固定モードの解除

## 送信機のメインボタンを 1 秒以上押す。

メイン LED は青色点灯→緑色点灯に変わり、固定モードは解除されます。

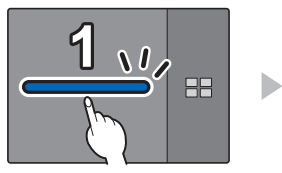

 $\sqrt{2}$ **BB** 

青色点灯 (固定モード) 緑色点灯 (固定モード解除)

## 送信機の増設方法(ペアリング)

TY-WPS1 基本セット /TY-WPSC1 基本セットはそれぞれペアリング設定済みです。

受信機と送信機を接続してペアリングする

*1* モードスイッチを STD 側にする。

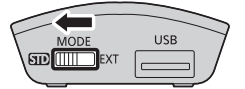

*2* 送信機の USB 端子を受信機 / 受信ボードの USB 端子に接続する。

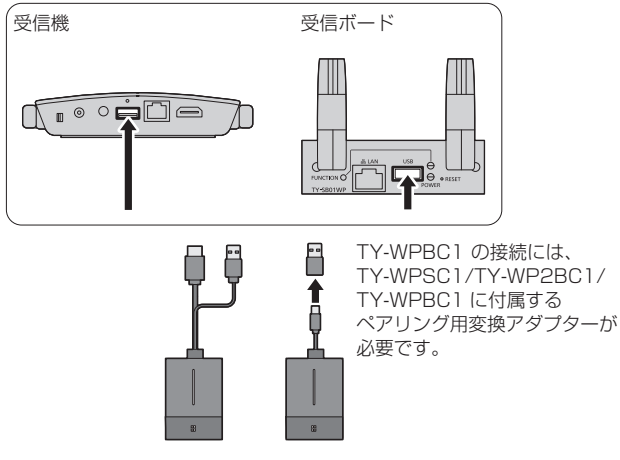

TY-WPB1 TY-WPBC1

しばらく待つと受信機の LED が白色に点滅し、自動的にペアリングが開始されます。 待機画面に「Pairing...」(ペアリング中)と表示されます。

## *3* ペアリング完了

[Pairing OK] と表示され、受信機の LED が白色に点灯します。

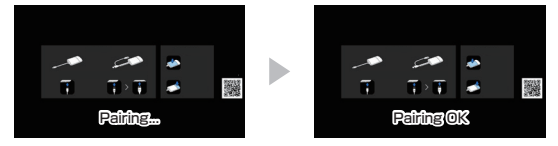

*4* 送信機の USB ケーブルを受信機から外す。

### USB メモリーにファイルを保存してペアリングする

#### 対応デバイスについて

●市販の USB メモリーに対応しています。(セキュリティー機能がついたものは非対応) ●FAT16 または FAT32 でフォーマットしたもの以外は使用できません。

●USB の最大メモリーサイズは、32GB です。

●シングルパーティション構成にのみ対応しています。

●使用する USB メモリーには他のファイルなどがない状態でお使いください。

## *1* USB メモリーを受信機 / 受信ボードの USB 端子に接続する。

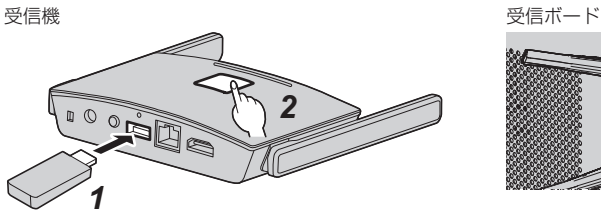

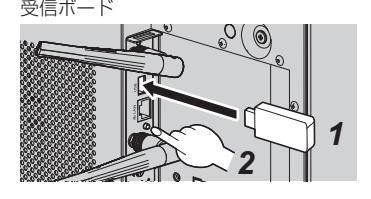

## 2 FUNCTION ボタンを押す。

LED は白色に点灯し、USB メモリーにペアリングファイルが保存されます。 また、待機画面に「Pairing OK」と表示されます。

- *3* USB メモリーを抜く。
- *4* モードスイッチを EXT 側にする。

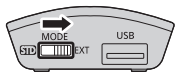

*5* 送信機に電源供給する。

TY-WPB1

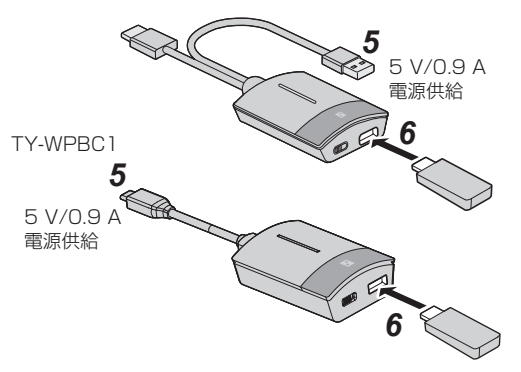

- *6* USB メモリーを送信機の USB 端子に接続する。
- *7* ペアリング完了

送信機のメイン LED が白色点灯します。

*8* USB メモリーを送信機から外す。

## LAN 接続について

本機はネットワーク機能を備えており、有線または無線でネットワークに接続することで、遠隔で本機 を管理することができます。また、受信機および送信機のソフトウェアを更新するには、接続したネッ トワークからインターネットにアクセスできることが必要です。

#### (お知らせ)

 本製品は電気通信事業者(移動通信会社、固定通信会社、インターネットプロバイダー等)の通信回 線(公衆無線 LAN を含む)に直接接続することができません。本製品をインターネットに接続する 場合は、必ずルーター等を経由し接続してください。

■有線 LAN 接続

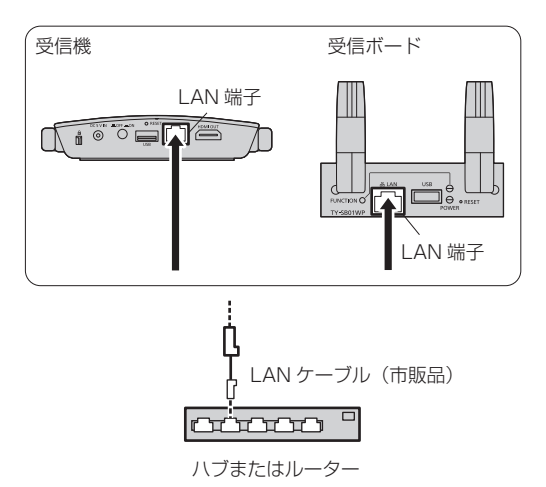

受信機の LAN 端子をネットワークに接続すると、受信機の IP アドレスは、初期設定ではルーター から DHCP 機能により自動で割り当てられる設定になっています。割り当てられた IP アドレス は、待機画面に表示されています( 27 ページ⑦)。受信機 / 受信ボード(TY-WPR1/TY-SBO1WP)の管理を行う場合には、この IP アドレスを使用して接続してください。

#### (お知らせ)

- LAN ケーブルにはシールドケーブルをご使用ください。シールドケーブルをご使用にならない場 合、映像にノイズが発生することがあります。
- 静電気を帯びた手(体)で LAN 端子に触れると静電気の放電により故障の原因になります。 LAN 端子および LAN ケーブルの金属部に触れないようにしてください。

#### ■無線 LAN 接続

受信機 / 受信ボード(TY-WPR1/TY-SB01WP)の無線機能を用いて外部無線アクセスポイント やモバイル無線 LAN ルーター(5GHz の無線 LAN のみ)へ接続し、外部のネットワークまたはイ ンターネットに接続することができます。

Web 設定画面の「ネットワーク管理」で接続設定をしてください。(cg 32 ページ)

## (お知らせ)

 本機の無線 LAN 接続機能を使って、ネットワークに接続して映像を表示(ミラーリング)した場 合、映像が固まったりノイズが発生する可能性が高まります。外部の無線 LAN への接続はファー ムウェアの更新などを実施する場合などに限ることを推奨します。

## Android 端末での使用方法(Android 5.0 以降)

Android 端末(Android 5.0 以降に対応)の映像をディスプレイやプロジェクターにミラーリング(投 映)するには次の 2 通りの方法があります。無線 LAN やセキュリティーなどご利用環境に合わせて使 い分けることができます。

1 Android 端末でアプリを使用し、受信機が発信する無線 LAN に接続して使用する 2 Android 端末でアプリを使用し、外部の無線 LAN に接続して使用する

1 │ Android 端末でアプリを使用し、受信機が発信する無線 LAN に接続して使用する

こちらの方法でミラーリングする場合、Android 機器はインターネットに接続できなくなります。 端末をインターネットに接続した状態でミラーリングする場合は 2 の方法でご使用ください。

- **4 受信機と表示機器を HDMI ケーブルで接続し、受信機の電源を入れる。(☞ 14 ページ)** 待機画面が表示されます。「待機画面について」(『re 27 ページ)
- *2* Google Play ストアから専用アプリ「PressIT」を Android 端末にインストールする。 下の QR コードをスキャンしてインストールすることもできます。

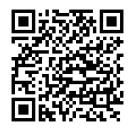

Web 設定画面からインストールすることもできます。( @ 32 ページ)

#### *3* Android 端末を、受信機が発信している無線 LAN に接続する。

無線 LAN 接続に必要な SSID およびパスワードは、待機画面の左下に表示されています。 Android 端末の無線 LAN 機能をオンにして、待機画面に表示された SSID を選択してください。 ※Android 端末の設定方法については、ご使用の端末の取扱説明書をご覧ください。

#### *4*「PressIT」アプリを起動する。

送信機と同じデザインの画像が Android 端末に表示されます。画面上の送信機のメインボタンをタップ してください。(Android OS が通知を出す場合がありますので、その通知に従って操作してください。)

*5* ミラーリングが開始されます。

|2 || Android 端末でアプリを使用し、外部の無線 LAN に接続して使用する

#### **(お知らせ)**

- 専用アプリをインストールする前に、受信機 と Android 機器が同じ無線 LAN に接続されているこ とを確認してください。( 30 ページ)
- *1* 受信機と表示機器を HDMI ケーブルで接続し、受信機の電源を入れる。( <sup>14</sup> ページ) 待機画面が表示されます。待機画面について(図27ページ)
- *2* Google Play ストアから専用アプリ「PressIT」を Android 端末にインストールする。 下の QR コードをスキャンしてインストールすることもできます。

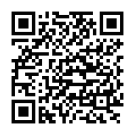

また、Web 設定画面からインストールすることもできます。(☞ 32 ページ)

*3*「PressIT」アプリを起動する。

送信機と同じデザインの画像が Android 端末に表示されます。画面上の送信機のメインボタンを タップしてください。(Android OS が通知を出す場合がありますので、その通知に従って操作して ください。)

## *4* ミラーリングが開始されます。

## ■「PressIT」アプリについて

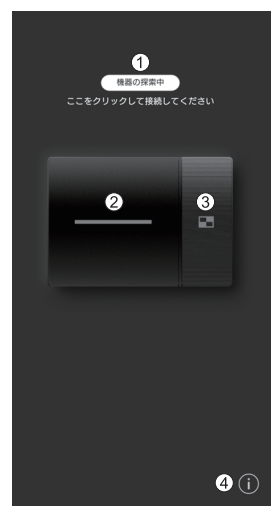

- 「機器の探索中」をクリックすると接続されているネットワーク 上の受信機のリスト(設定されている SSID)が表示されます。 表示したい機器に接続してください。
- の 送信機のメインボタンと同じ動作をします。
- ③ 送信機のサブボタンと同じ動作をします。
- Android アプリの情報を表示します。

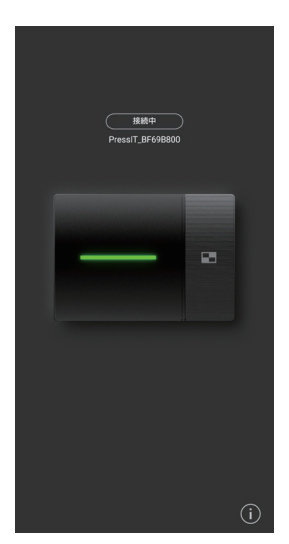

左図は、接続した状態です。この場合は映像を表示しています。 アプリを終了せずにホーム画面に戻ったり、他のアプリを操作した りするとその映像がミラーリング(投映)されます。

- 著作権が保護されているコンテンツは表示できません。
- Android 端末の処理能力やネットワークの状況により、動画が滑 らかに表示されない場合があります。
- 受信機を複数接続しているネットワーク上で接続する場合は表示 する機器が複数になりますので、必ず表示する機器を間違えない ようにしてください。

受信機の Web ページに接続して本システムの設定を行います。

#### 待機画面について

受信機の電源を入れると表示機器に待機画面が表示されます。

### **(お知らせ)**

•受信機と表示機器の接続については「受信機の接続」(☞ 14 ページ) をご覧ください。

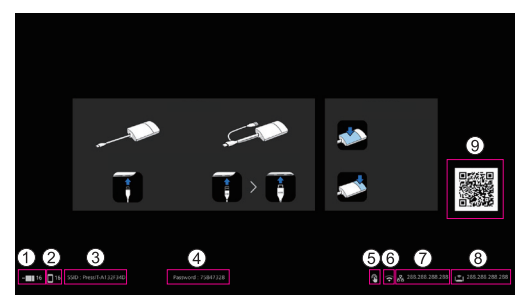

送信機、または受信機の無線 LAN 経由で接続しているモバイル機器の接続数を表示します。

- 外部無線 LAN 経由で接続しているモバイル機器の接続数を表示します。
- SSID を表示します。パソコンやモバイル機器から直接接続する場合に使用します。
- パスワードを表示します。パソコンやモバイル機器から直接接続する場合、購入直後またはデータ 初期化後に Web ページに接続したときに使用します。
- 受信機の USB 端子にマウスまたはディスプレイのタッチモジュールを接続した場合に表示します。
- 無線アクセスポイント / ルーターに接続した場合に表示します。
- 有線 LAN または外部の無線 LAN アクセスポイントを経由して外部ネットワーク(LAN)に接続し た場合に表示します。外部ネットワークから受信機に接続するときに、この IP アドレスを使用して ください。
- 無線 LAN の受信機 IP アドレスです。無線 LAN 接続時にはこの IP アドレスを使用してください。
- 取扱説明書ダウンロードサイトへのリンク QR コードを表示します。

## (お知らせ)

「デバイスの管理」-「言語」で表示される言語を変更できます。( 33 ページ)

設定 (続き)

## ■ 購入直後初めて接続する場合

購入直後または受信機のリセットボタンを押して初期化後に、受信機の Web ページに接続した場合 には、ユーザー ID とパスワードを必要とし、その後パスワードの変更が必要です。

ユーザー ID:PressIT\_admin

パスワード:待機画面に表示されているパスワード(④)を入力してください。

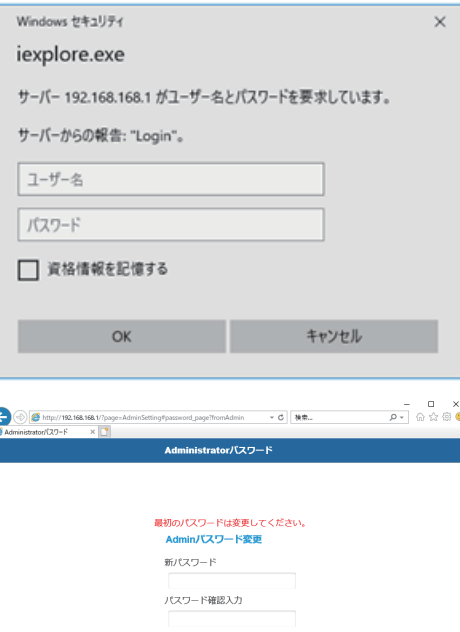

変更

## ■ ウェブブラウザーについて

Web 設定画面は、以下のウェブブラウザーで操作することを推奨します。 Chrome Ver.85.0.4183.83 以降 Firefox Ver.80.0.1 以降 Internet Explorer11 Safari Ver.13.0.5 以降 Edge Ver.84.0.522.52 以降

### ■ 周囲に無線アクセスポイントがない環境で設定する場合

受信機の無線 LAN に接続し、Web 設定画⾯を開きます。こちらの⽅法でウェブ設定を操作してい る間、モバイル機器は一時的にインターネットに接続できなくなりますのでご注意ください。無線 LAN 接続に必要な SSID およびパスワードは、待機画面の左下に表示されています。

SSID: PressIT-A132F34D

Password: 75847328

## *1* パソコンやモバイル機器の無線 LAN をオンにして、待機画⾯に表⽰されている SSID を選択する。

上記例:PressIT-A132F34D

- 2 無線 LAN のパスワードを入力する。 上記例:75847328
- *3* 接続が完了したら、待機画⾯右下に表⽰された IP アドレスを、ウェブブラウザーのアド レスバーに⼊⼒して Enter を押す。

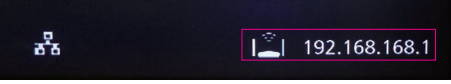

※画像の IP アドレスは一例であり、環境によって異なる場合があります。

## 正常に接続されると、Web 設定画⾯が表⽰されます。

パソコンからアクセスした場合の Web 設定画面

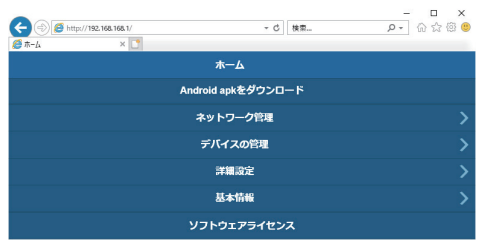

スマートフォンからアクセスした場合の Web 設定画面 18:50  $\blacksquare \Phi \blacksquare \triangle$ 

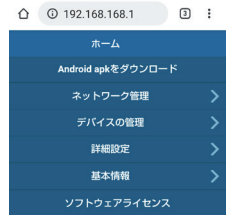

設定 (続き)

## ■ 無線 LAN(5GHz 帯)アクセスポイントを自由に使える環境で設定する場合

受信機を外部の無線 LAN に接続し、Web 設定画⾯を開きます。受信機が発信する無線アクセスポ イントとは異なる外部の無線アクセスポイントに接続し、Web 設定画⾯を開くことも可能です。こ の方法の場合、モバイル機器をネットワークに接続したまま、Web 設定画面にログインできるとい う利点があります。ただし、外部の無線アクセスポイントのパスワードを事前に把握していることが 前提となります。パスワード等はローカルネットワークを管理しているシステム管理者にお問い合わ せください。

1 「周囲に無線アクセスポイントがない環境で設定する場合」( 29 ページ)の手順で Web 設定画⾯を開いたあと、管理者権限でログインし、「ネットワーク管理」を選択する。

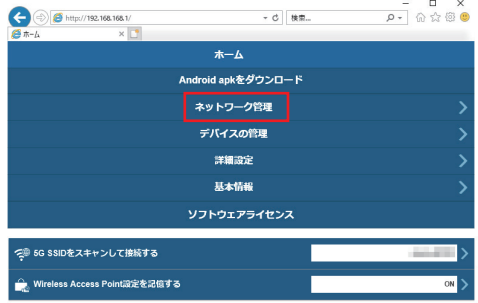

*2*「5G SSID をスキャンして接続する」をクリックする。

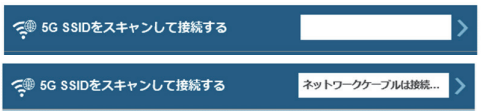

※受信機にネットワークケーブルが接続されている場合は有線 LAN の DHCP が優先されます。

## *3* 接続したい SSID を選択し、パスワードを⼊⼒する。

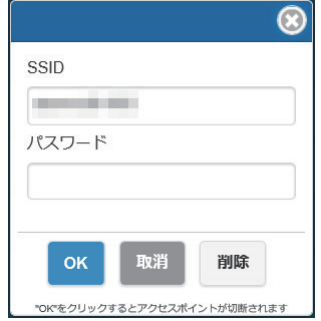

外部の無線アクセスポイント経由でインターネットに接続された状態

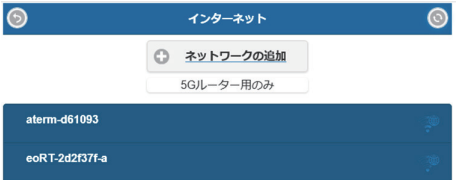

また、受信機が外部の無線アクセスポイントに接続されると、待機画面の右下に無線 LAN のアイ コンが表⽰されます。

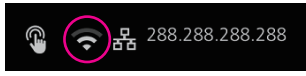

受信機に外部の無線アクセスポイントを記憶させたい場合は、「Wireless Access Point 設定を記 憶する」を「On」にして「OK」をクリックしてください。システムが再起動します。

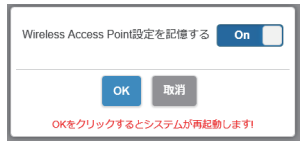

*4* パソコンやモバイル機器から Web 設定画⾯を開くには、受信機と同じ無線アクセスポ イントに接続されていることを確認し、右下に表⽰されている IP アドレスをウェブブラ ウザーのアドレスバーに⼊⼒して Enter を押す。

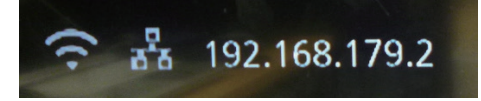

正常に接続されると、Web 設定画面が表示されます。

パソコンからアクセスした Web 設定画面

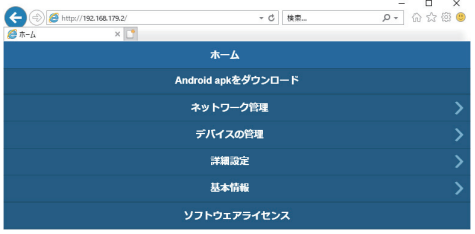

設定 (続き

## Web 設定画面から各種設定を行う

Web 設定画面から「デバイスの管理」、「ネットワーク管理」、「詳細設定」等を含む設定変更ができます。

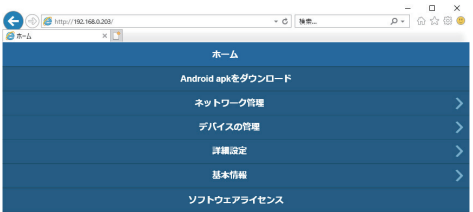

#### ■ Android apk をダウンロード

Android 用アプリ (図2 25 ページ) をダウンロードしてインストールすることができます。端末を Google Play ストアに接続できない場合にご使用ください。Web 設定画面からアプリをダウンロー ドした場合は、Google Play ストアからダウンロードしたものではないため、Android 端末にイン ストールするための確認が必要となります。Android 端末 /Android OS のバージョン情報をご確認 ください。

## ■ネットワーク管理

外部の無線アクセスポイント経由で受信機を外部の無線 LAN に接続することができます。

(お知らせ)

有線 LAN との併用はできません。

## ●5G SSID をスキャンして接続する

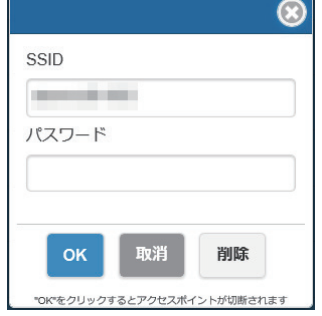

本製品は 5GHz 帯域を使⽤している無線アクセスポイントにの み対応しています。 モバイル機器と受信機を同一の無線アクセスポイントに接続す るため、必要な SSID とパスワードを入力します。

●Wireless Access Point 設定を記憶する

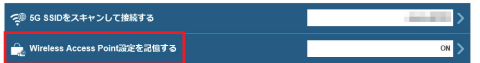

一度接続した無線アクセスポイントのパスワー ドの接続情報を受信機に記憶させることができ ます。

On: 受信機に外部無線アクセスポイントの設定を記憶します。

Off: 受信機に記憶された外部無線アクセスポイントの設定を削除します。

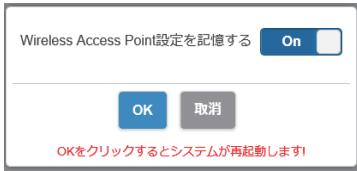

## ■ デバイスの管理

Web 設定画⾯には、言語、解像度、最⼤接続数といった設定オプションがあります。

●言語

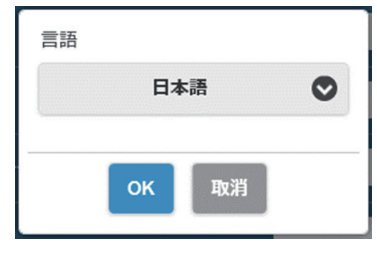

日本語を含む、英語、ドイツ語、フランス語、中国語など の主要な⾔語に対応しています。Web 設定画⾯や待機画面 は選択した言語で表示されます。

#### ●解像度

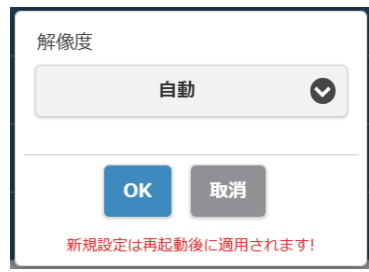

本製品はディスプレイにとって適切な出力解像度を自動的 に検出しますが、手動で切り換えることもできます。 標準の出力解像度は 3840 x 2160 (30fps) です。最 ⼤で 3860 x 2160(30fps)または 4096 x 2160 (24fps)に対応しています。 なお、一般に4K と呼ばれるのは 3840 × 2160(30fps) です。

#### ●最⼤接続数

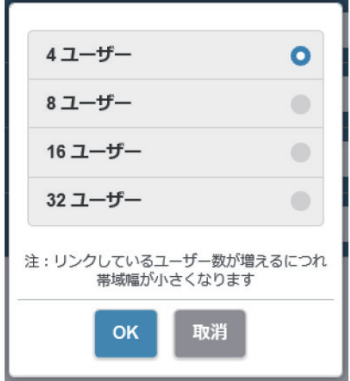

受信機に接続する送信機やモバイル機器の数を決めること ができます。最⼤ 32 台まで接続可能ですが、初期設定で は 4 台になっています。

接続端末の増加に伴い、各ユーザーのネットワーク帯域幅 が減少する点にご注意ください。

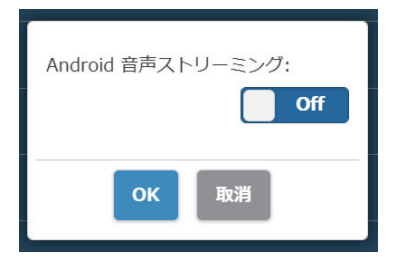

● Android 音声ストリーミング(ファームウェアバージョン 1.9598.583 以降)

Android の音声を受信機に接続されている表示機器から出 力する機能について指定します。 On: 機能を有効にします。 Off: 機能を無効にします。

## 「PressIT」アプリについて

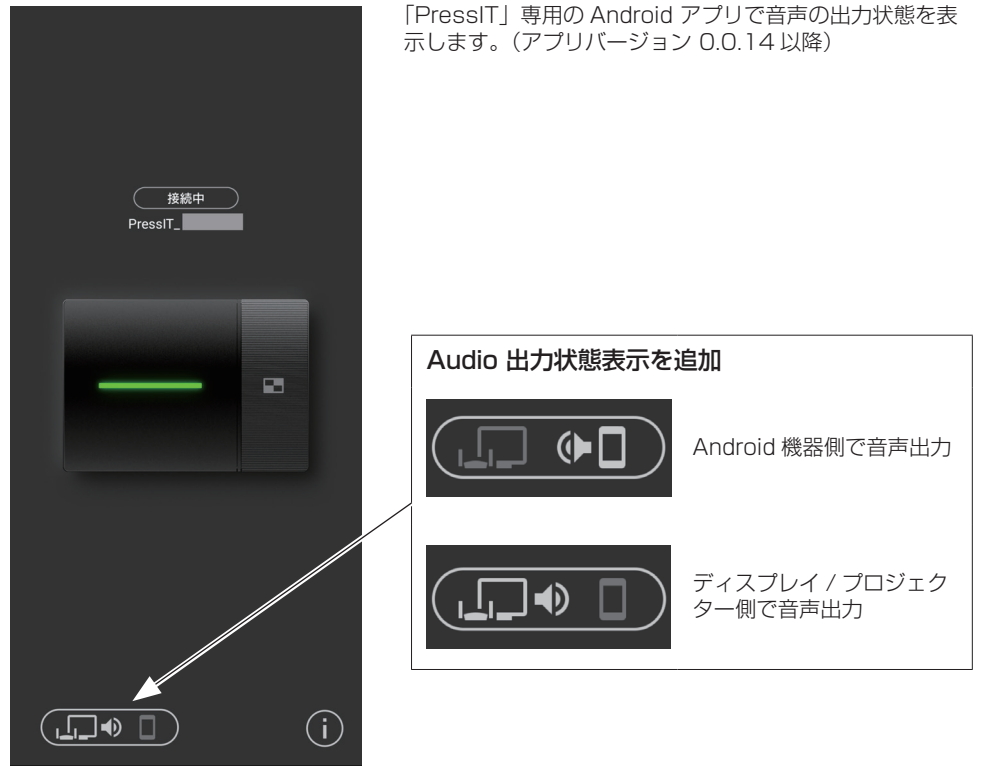

## (お知らせ)

本機能は Android 機器の Bluetooth を使用しますので、設定メニューで Bluetooth を有効にしてください。

●画面モード

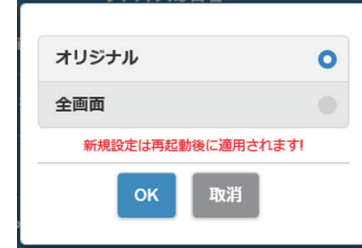

映像のサイズを調整します。

オリジナル: 入力信号のアスペクト比のままの映像を表示 します。

全画面: 映像を画面いっぱいに表示します。

●再起動指定

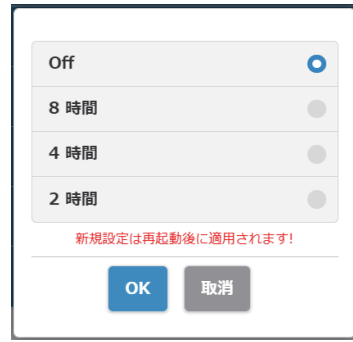

#### ●HDMI-CEC 制御

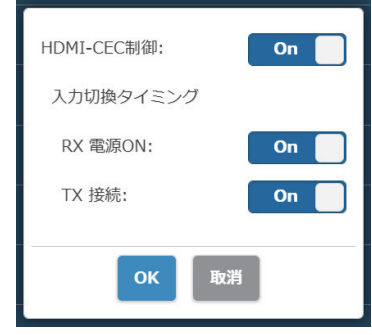

#### ●HDCP

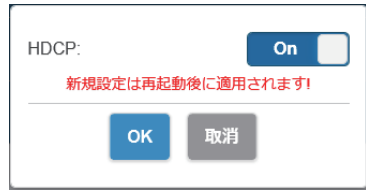

無操作時、メニューで選択した時間後に再起動を行います。

ディスプレイまたはプロジェクターとのリンク機能を設定します。

入力切換タイミング (ファームウェアバージョン 1.9598.583 以降) RX 電源 ON: 受信機の電源を入れると電源 ON や入力切換を行う機能に ついて設定します。 On: 機能を有効にします。 Off: 機能を無効にします。 TX 接続 : 送信機の電源を入れると電源 ON や入力切換を行う機能に

ついて設定します。

On: 機能を有効にします。

Off: 機能を無効にします。

(お知らせ)

本機は VIERA LINK には対応していません。

本機の HDCP 対応を切り換えます。HDCP 非対応機器に 接続する場合は、「Off」にしてください。

## (お知らせ)

On/Off を切り換えると、本機は自動的に再起動します。

設定 (続き)

#### ■ 詳細設定

この設定機能は主に情報システム部門の担当者、ネットワーク管理者向けに設計されており、より詳 細な設定変更を⾏うことができます。

### ●Wireless チャンネル

Wireless チャンネルを設定します。本製品には以下のオプションがあります。

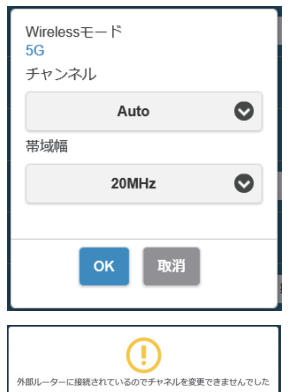

チャンネル 帯域幅

※ 受信機が外部の無線アクセスポイントに接続されているときは、 Wireless チャンネルの設定ができませんのでご注意ください。

### ●信号の強さ(ファームウェアバージョン 1.12412.676 以降)

強度を設定します。

複数台の送信機・受信機が近接して設置されている場合などに発生する電波の干渉を抑える場合に設 定します。

#### ① 「詳細設定」画面で「信号の強さ」を選択する。

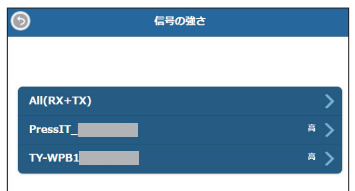

受信機と接続中の送信機一覧が表示されます。 設定を行う機器を選択します。 受信機とすべての送信機を同じ設定に変更する場合は、 「All(RX+TX)」を選択してください。

## ② 強度を設定する。

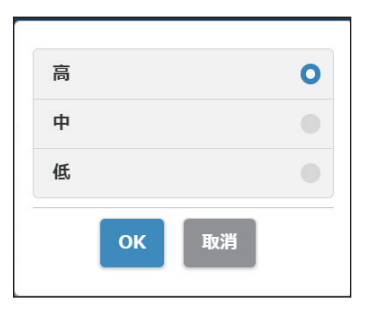

- 高:無線の強度を最大に設定する場合に選択してください。
- 中:強度を 70% に設定します。
- 低:強度を 40% に設定します。

### ③ 再起動を設定する。

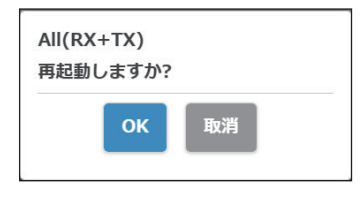

設定変更の後に変更対象の機器を再起動するかどうかを設 定します。

連続して複数の機器の設定を変更する場合は、「取消」を選 択してください。

## (お知らせ)

- 再起動の対象は、直前に設定を変更した機器だけです
- 「取消」を選択して複数の機器の設定を変更した場合は、手動で 電源を入れ直してください。

#### ●LAN IP 設定

IP アドレス、ゲートウェイ、ネットマスク、DNS サーバーなどを含むネットワークの⼿動設定がで きます。

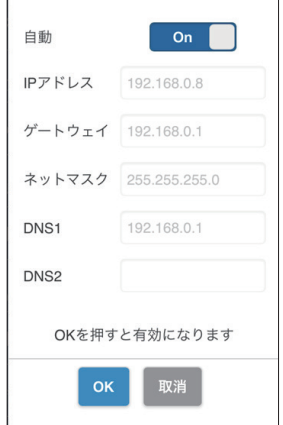

#### ●SSID

SSID 名の変更、SSID の非表示、SSID の無効化ができます。

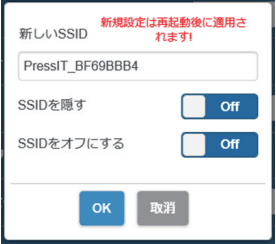

#### SSID を隠す :

「On」にすることで待機画面に表示される SSID を非表示にします。 ※ 設定前に必ずメモをとっておいてください。

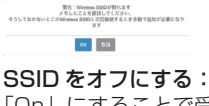

「On」にすることで受信機の SSID 機能を無効にします。 送信機と受信機で通信ができなくなります。ペアリングを行っても 通信ができません。

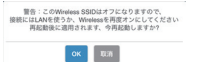

設定 (続き

#### ●パスワード

受信機の無線 LAN 接続パスワードを変更します。管理者はセキュリティー強化のために、待機画⾯ で無線 LAN パスワードを⾮表⽰にすることができます。 設定できる文字種: 英数字  $(0 \sim 9, a \sim z, A \sim Z)$ 

設定できる文字数: 8 ~ 15 文字

#### (お知らせ)

パスワードを変更すると再度ペアリングを行う必要があります。

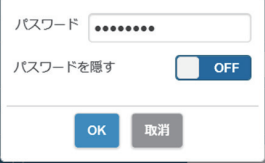

#### ●マイスクリーン

任意の画像をアップロードすることで、待機画面の背景を変更することができます。画像の大きさは 1920 x 1080 の PNG 形式で、2MB 以下である必要があります。

### (お知らせ)

 一度背景を変更すると、元の画像に戻すには製品を初期化する必要がありますのでご注意ください。 ( 44 ページ「デフォルトにリセット」)

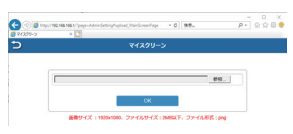

## ●Wireless Display (ファームウェアバージョン 1.14366.852 以降)

Wireless Display 機能を使用して、Miracast 対応のモバイル端末の画面および音声を受信機にミ ラーリングできます。

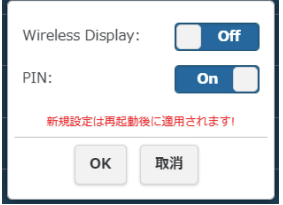

#### Wireless Display

On: 機能を有効にします。 Off: 機能を無効にします。 「Wireless Display」が「On」の時は、SSID の先頭に"DIRECT-" が付加されます。

#### PIN

- On: 機能を有効にします。
- Off: 機能を無効にします。

#### PIN 機能

本機能を有効にした場合、使用するモバイル端末によっては、接続時に PIN の入力を求められること があります。その場合は、画面の下部に表示されている数字 8 桁の PIN を入力してください。

### 「Wireless Display」 が「On」の場合の待機画面

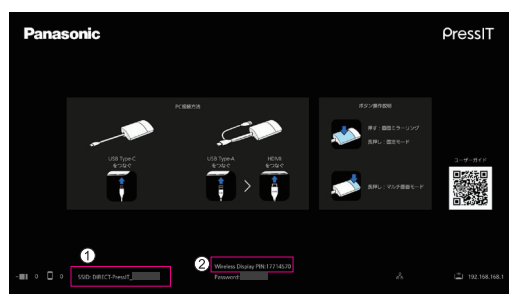

① SSID の先頭に "DIRECT-"が付加されます。

### PIN 表示

## (お知らせ)

- Wireless Display 機能は、モバイル端末が Miracast をサポートしている場合にのみ使用できます。 接続で問題が発生した場合は、使用しているオペレーティングシステムが Miracast をサポートしているかどうか を確認してください。
	- モバイル端末の操作方法については、お使いの端末の取扱説明書などをご覧ください。
- 「マルチキャスト」が「On」の場合は Wireless Display 機能が使用できないため、「Wireless Display」を「On」 にできません。
- 受信機のファームウェアバージョンを 1.12412.676 以前から 1.14366.852 以降にバージョンアップし、 「Wireless Display」を「Off」から「On」にして送信機を使用する場合は、再ペアリングが必要です。
- 送信機による固定モード中は Wireless Display 機能は実行できません。
- 「Wireless Display」が「On」の場合、次のメニューは機能無効になります。 ・最大接続数
- 「Wireless Display」が「On」の場合、次のメニューは変更不可になります。
	- ・SSID を隠す /SSID をオフにする
		- 設定は強制的に「Off」になります。
	- ・パスワード
- 受信機のファームウェアバージョンを 1.12412.676 以前から 1.14366.852 以降にバージョンアップした場 合、Wireless Display 機能のモジュールをインターネットに接続してダウンロードする必要があります。 受信機をインターネット接続設定した状態で起動すると、モジュールが自動でダウンロードされます。ダウンロー ド完了後はインターネット接続は不要です。

モジュールがダウンロードされていない場合、受信機の起動時に次のメッセージが数秒間表示されます。

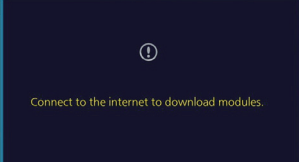

設定 (続き)

#### ● Administrator パスワード

管理者のパスワードを変更できます。セキュリティーを強化するために、管理者パスワードは定期的 に変更することをお勧めします。 設定できる文字種: 英数字  $(0 \sim 9, a \sim z, A \sim Z)$ 設定できる文字数: 6 ~ 64 文字

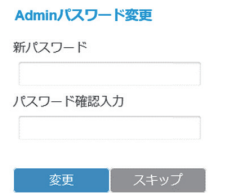

#### ●スクリーンセーバー

スクリーンセーバーが起動するまでの時間を指定できます。 スクリーンセーバーが起動すると、投映中の画像が消えます。 送信機のメインボタンを押すとスクリーンセーバーは解除されます。

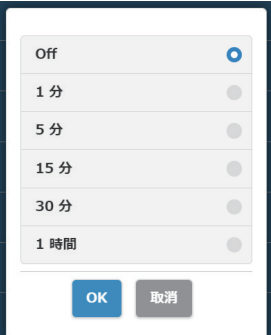

## **(お知らせ)**

● 「1分」および「5分」はファームウェアバージョン 1.9598.583以降で 選択できます。

#### ●WPA/WPA2-Enterprise

この機能を使用すると、暗号化通信に対応した電子証明書鍵ファイルをアップロードすることができ ます。この機能は情報システム部⾨の担当者、ネットワーク管理者向けに設計されています。

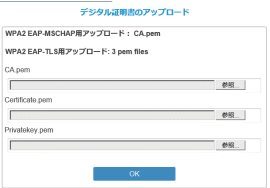

●アップグレード

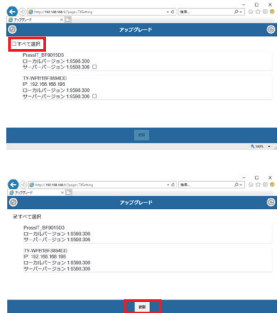

受信機と送信機のファームウェアを最新バージョンにアップグレー ドすることができます。アップグレードを行うには、本製品が安定 してインターネットに接続されていることが必要です。

本製品の受信機と送信機のファームウェアバージョンは同一にする ことを強く推奨します。

ファームウェアのアップグレードの⽅法は以下の通りです。

- 送信機を外部電源に接続します。
- 受信機がインターネットに接続されていること、受信機と送信機 がペアリング済みであることを確認してください。
- 「すべて選択」のチェックをクリックすると、受信機・送信機すべて のファームウェアを一括してアップグレードすることができます。
- 「更新」ボタンをタップすると、最新ファームウェアのダウン ロードを開始します。数分程度で完了しますので、そのまましば らくお待ちください。

(お知らせ)

- 「詳細設定」メニューの「アップグレード」に表示されているファームウェ アの更新情報には、受信機のバージョンを確認した結果を表示しています。
- 受信機のファームウェアの更新があった場合、待機画面右下の受信機にアッ プデートをお知らせするマークが表示されます。

#### ●マルチキャスト(ファームウェアバージョン 1.14366.852 以降)

1 台の送信機から複数の受信機に映像および音声をミラーリングする機能です。 マルチキャスト機能を使用するには、5GHz 帯域 W52 チャンネルに固定できる無線 LAN ルーター が必要です。

#### 事前設定 1(受信機の設定)

マルチキャストする受信機すべてで設定が必要です。

1-1 受信機をルーターに接続

Web 設定メニューの「ネットワーク管理」で、「Wireless Access Point 設定を記憶する」を 「On」にし、「5G SSID をスキャンして接続する」でルーターとの接続設定をする。

受信機とルーターを有線 LAN で接続する場合、この設定は不要です。

1-2 マルチキャストメニュー設定

Web 設定メニュー の「詳細設定」から「マルチキャスト」を選択する。

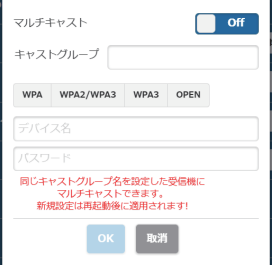

#### マルチキャスト

On: 機能を有効にします。 Off: 機能を無効にします。

#### キャストグループ

キャストグループ名を設定します(英数字 16 文字以内)。 同じキャストグループに設定した受信機に対し、マルチキャストが可能です。

#### セキュリティー

ルーターのセキュリティー設定を選択します。 マルチキャスト機能に対応しているものが表示されています。 マルチキャストは WPA/WPA2-Enterprise に対応していません。

#### デバイス名

ルーターの SSID を入力します。

#### パスワード

ルーターの接続パスワードを入力します。

#### 「OK」をクリックすると、受信機が再起動します。

設定 (続き

事前設定 2(ペアリング) 使用する送信機と、「事前設定 1」を済ませた受信機の内 1 台とペアリングする。

#### 事前設定完了後の待機画面

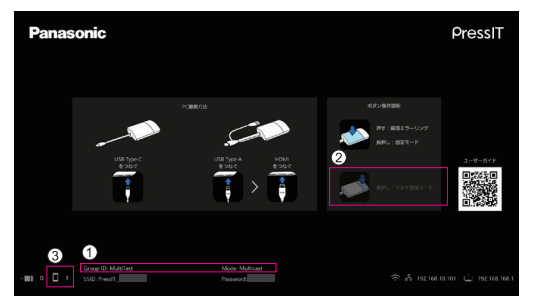

- GroupID(上で設定したキャストグループ)、"Mode: Multicast"が下部に表示されます。
- マルチ画面モードが非対応となるため、操作ガイドの表示が変わります。
- マルチキャスト時の送信機は、外部無線 LAN 経由の接続となるため、接続数はこちらに表示され ます。

(お知らせ)

- マルチキャスト設定を変更した場合は、送信機の再ペアリングが必要です。
- ネットワーク接続状況によってマルチキャスト動画に遅延等が生じる場合があります。遅延が気になる場合は、 受信機とルーターの有線 LAN 接続をお試しください。
- 「Wireless Display」が「On」の場合はマルチキャスト機能を使用できないため、「マルチキャスト」を「On」 に設定できません。
- 「マルチキャスト」が「On」の場合、次の機能は非対応になります。
	- ・マルチ画面モード
	- ・HID 機器による操作
	- ・Android/iOS 用 PressIT アプリからのミラーリング
	- ・ペアリングファイルのダウンロード
- ルーターと受信機の通信が一定時間できない場合、「マルチキャスト」が強制的に「Off」になりますのでご注 意ください。

ルーターと受信機の通信ができない場合、下図のように待機画面中央にメッセージが表示されます。

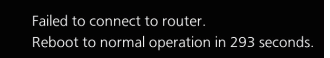

メッセージ表示中にルーターと受信機の通信が再開できなかった場合、「マルチキャスト」は強制的に「Off」 となり、受信機は再起動します。

(再開できた場合は、マルチキャスト設定は維持されます。)

#### ●ペアリングファイルをダウンロードする

ペアリングファイルをダウンロードして USB メモリーに保存します。ダウンロードが完了したら、 「USB メモリーにファイルを保存してペアリングする」(kgm 23ページ)の手順 5 以降を実行して、 ペアリングファイルを送信機にコピーしてください。

TY-WPS1 基本セットの受信機と送信機は出荷時にペアリング済みですが、送信機を初期化した場 合および追加で新しく送信機を購入した場合は、ご使用前に受信機とのペアリングが必要になりま す。

#### ●背景色設定

待機画面、無信号映像の背景色を指定します。

「Black」(黒)または「Blue」(青)に指定できます。

#### (お知らせ)

マイスクリーンを指定すると本設定は反映されません。

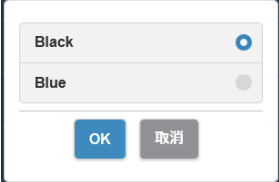

●日付 / 時間 設定

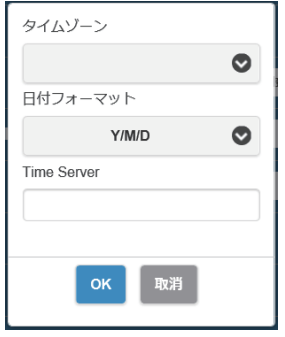

タイムゾーンの指定と待機画面に表示される年月日の表示形式を指 定します。

#### 日付フォーマット:

48 ページ「日時表示設定」をご覧ください。

#### Time Server:

NTP サーバーを設定します。

NTP サーバーを指定しない場合は、あらかじめ登録されているサー バーにアクセスします。

日時は、以下の情報を表示します。

- 1.受信機の無線 LAN または有線 LAN 経由で NTP サーバーからの 取得した情報(優先)
- 2.対応ディスプレイまたはプロジェクターの HDMI-CEC からの情 報

#### ●再起動

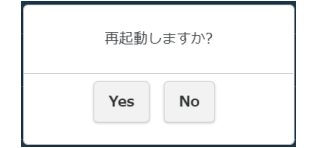

ファームウェアを最新バージョンにアップグレードした時や、受信 機が応答していない場合には、本製品を再起動します。 「再起動」をタップして「Yes」を選択してください。

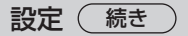

#### ●デフォルトにリセット

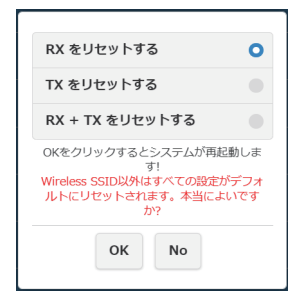

本製品を出荷時の状態に初期化します。使用言語設定、解像度、一 度記憶させた無線 LAN などのカスタム設定が初期化されますのでご 注意ください。(SSID は初期化されません。) 送信機を初期化すると受信機と送信機のペアリングが解除されます。 初期化後に「送信機の増設方法(ペアリング)」( ) 22 ページ)の

RX をリセットする: 受信機のみを初期化します。 TX をリセットする: 送信機のみを初期化します。 受信機とペアリング済みで、起動中の送信機が初期化の対象です。 RX + TX をリセットする: 受信機と送信機の両⽅を初期化します。

#### ■ 基本情報

「SSID」、「ファームウェアバージョン」、「Wireless チャンネル」など、本製品に関する基本情報を 表⽰します。送信機接続時には、送信機の基本情報も表示されます。

手順でペアリングを行ってください。

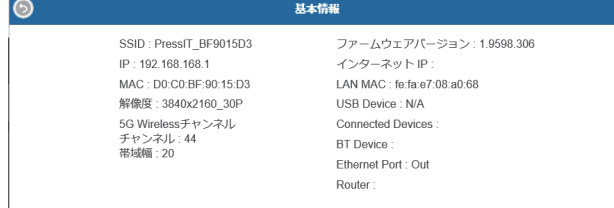

## ■ ソフトウェアライヤンス

ソフトウェアライセンスの文章を表示します。

#### 「初期設定」メニュー(ディスプレイ設定)

本製品を対応ディスプレイに接続して、ディスプレイの「初期設定」メニューを設定すると、以下の機 能をご利用になれます。

ここではディスプレイ SQ1 シリーズでの各種設定を説明しています。その他の機種の設定については パナソニックの情報サイトをご覧ください。

### ■ 信号モード

「信号モード」サブメニュー画面 (例)

#### HDMI 選択時

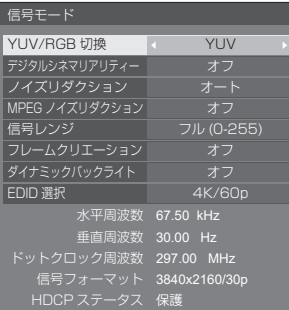

#### ●EDID 選択

HDMI 端子の EDID のデータを切り換えます。

- 4K/60n/SDR: 4K 映像信号 (最大 4 096 x 2 160 ドット、最大垂直走査周波数 60Hz) に対 応した EDID にします。 SDR (Standard Dynamic Range) に対応した EDID です。HDR (High Dynamic Range) には対応していません。
- 4K/60p/HDR: 4K 映像信号 (最大 4 096 x 2 160 ドット、最大垂直走査周波数 60Hz) に対 応した EDID にします。 HDR (High Dynamic Range) に対応した EDID です。

4K/30p: 4K 映像信号 (最大 4 096 x 2 160 ドット、最大垂直走査周波数 30Hz) に対 応した EDID にします。

2K: 2K 映像信号(最大 1 920 x 1 200 ドット)に対応した EDID にします。

- 本機能はパナソニック製ディスプレイ SQ1 シリーズを例として説明しています。機種により設定する項目は異な ります。
- 「4K/60p/SDR」または「4K/60p/HDR」に設定した場合、4K/30p の映像を出力します。
- 設定を変更すると、10 秒程度映像が消えた後に指定の映像フォーマットが出力されます。
- Web 設定画面の「解像度」を「自動」以外に設定している場合、本メニューの設定は反映されません。
- 「ワイヤレスプレゼンテーション連携」が「オフ」の場合、本メニューを変更した後に受信機を再起動するまで設 定は反映されません。

設定 (続き)

#### ●入力信号表示 (受信ボード入力選択時)

現在入力している信号の周波数と信号の種類を表示します。

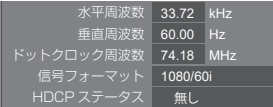

受信ボードの入力(SLOT)を選択している場合は、以下の情報を表示します。

- 送信機の映像を表示しているときは送信機に入力されている映像信号の情報が表示されます。
- •送信機の映像を表示していない場合(待機画面を表示中)は、受信ボードから出力している信号の情報が表示さ れます。

#### パナソニック製ディスプレイとの連携機能

本機に対応したパナソニック製ディスプレイと受信機を HDMI ケーブルで接続し、両方の電源をオン するだけで、連携した動作が可能です。(「ワイヤレスプレゼンテーション連携」を「オン」に設定する 必要があります。)

次の各設定メニューで連携機能の詳細を設定します。

#### ■ 起動設定

電源「入」時の各種設定を行います。

「起動設定」サブメニュー画面

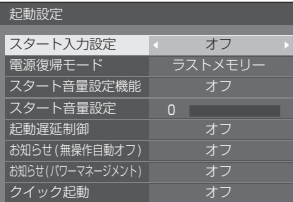

#### ●クイック起動

電源「入」時、素早く電源オンさせる機能です。

オフ: 電源「入」時に通常通り電源オンします。

オン: 電源「入」時に素早く電源オンします。

- 本設定が「オン」の場合、スタンバイ時の消費電力が高くなります。
- 本設定が「オン」のとき、スタンバイ状態では電源ランプは橙(赤 / 緑)色に点灯します。
- ディスプレイの USB 端子より受信機の給電を行う場合は、「オン」に設定してください。

## ■ 外部機器連携設定

外部接続機器との連携について設定します。

「外部機器連携設定」サブメニュー画面

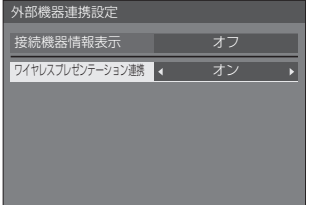

#### ●接続機器情報表示

HDMI 端子に接続されている機器情報の表示 / 非表示を設定します。

オフ: 接続機器情報が表示されません。

オン: 以下のように、接続機器情報が表示されます。

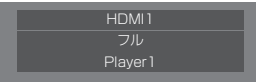

#### (お知らせ)

- 信号の情報または HDMI-CEC の情報のうち取得できた内容を表示します。
- 取得できた先頭の 16 文字までを表示します。

#### ●ワイヤレスプレゼンテーション連携

本製品とディスプレイとの連携について設定します。

オフ: 本製品と連携しません。

オン: 本製品と連携します。

- HDMI 端子に受信機が接続されている場合に連携機能が働きます。
- 以下の機能が固定されます。 本機能を「オン」から「オフ」に切り換えても、これらの設定は保持されます。また、各設定メニューで変更す ることは可能です。
	- 「映像メニュー」が「グラフィック」に固定されます。
	- 「HDMI-CEC 制御」が「有効」、「ディスプレイ → 機器」が「電源オフ / オン」、「機器 → ディスプレイ」が 「電源オフ / オン」に固定されます。
- 「クイック起動」が「オン」に固定されます。
- 「オフ」に設定した場合でも、HDMI-CEC 機能は動作します。

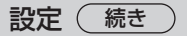

## ■ ワイヤレスプレゼンテーション設定

#### **(お知らせ)**

 メニューの設定が反映されるまでに5秒程度かかる場合があります。 「ワイヤレスプレゼンテーション設定」サブメニュー画面

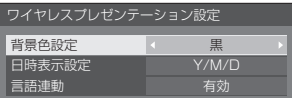

#### ●背景色設定

黒: 待機画面、無信号映像の背景色を黒にします。

青: 待機画面、無信号映像の背景色を青にします。

#### $($ お知らせ $)$

• Web 設定画面の「マイスクリーン」機能で映像を変更した場合、本設定は反映されません。

## ●日時表示設定

待機画面の年月日の表示形式を指定します。

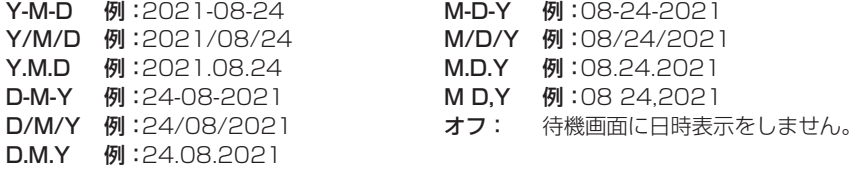

#### **(お知らせ)**

- 「オフ」に設定した場合は、本システムの次回起動時から設定が反映されます。
- 本メニュー項目は、Web 設定画面にも同様のメニューがありますが、ディスプレイ側の設定が優 先されるため、次回起動時や HDMI ケーブルの抜き差しなどを行うとディスプレイ側の設定値が 反映されます。

#### ●言語連動

- 有効: 待機画面、無信号映像、Web 設定画面をディスプレイの「表示言語切換」で設定した言語に します。
- 無効: 待機画面、無信号映像、Web 設定画面を Web 設定画面の「言語」で設定した言語にします。

## ■ HDMI-CEC 設定

HDMI-CEC 機能について設定します。

HDMI-CEC 機能について詳しくは「HDMI-CEC 機能を使う」(rar 50 ページ)をご覧ください。

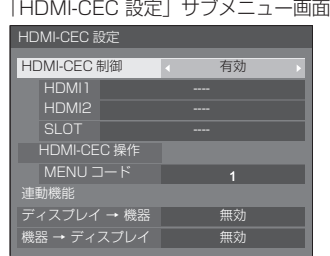

#### ●HDMI-CEC 制御

HDMI-CEC 機能の有効 / 無効を設定します。

- 無効: HDMI-CEC 制御を無効にします。
- 有効: HDMI-CEC 制御を有効にします。

## **(お知らせ)**

「有効」に設定することで、本機とディスプレイの HDMI-CEC 機能が有効になります。

●HDMI1 / HDMI2 / SLOT

本機が接続されている端子には「PressIT」と表示されます。

●MENU コード

本システムには割り当てるコードはありません。

●ディスプレイ → 機器

ディスプレイから HDMI-CEC 対応機器への連動制御の有効 / 無効を設定します。

- 無効: ディスプレイから機器への連動制御を無効にします。 ディスプレイの電源状態の変化で機器の電源状態は変化しません。
- 電源オフ: ディスプレイの電源オフ(スタンバイ)により、HDMI 1、HDMI 2 または SLOT 端子に接続されているすべての機器を雷源オフ (スタンバイ) にします。 電源オン動作には連動しません。
- 電源オフ / オン: ディスプレイの電源オフ (スタンバイ) / オン動作に機器が連動してオフ (スタン バイ)/ オンになります。

#### ●機器 → ディスプレイ

HDMI-CEC 対応機器からディスプレイへの連動制御の有効 / 無効を設定します。

- 無効: 機器からディスプレイへの連動制御を無効にします。
	- 機器の電源状態の変化でディスプレイの電源状態は変化しません。
- 電源オン: 機器の電源オンでディスプレイの電源をオンし、その機器の入力(HDMI1/ HDMI2/SLOT)に切り換えます。
- 電源オフ / オン:機器の電源オフ / オンにディスプレイの電源が連動します。

設定(続き)

#### HDMI-CEC 機能を使う

HDMI-CEC 機能は、本機の操作に連動してディスプレイの電源を切 / 入したり入力を切り換える機能 です。

## ■ CEC-ON 連動

ディスプレイが電源オフ(スタンバイ状態)の場合は、電源オン(受像状態)にします。本機が接続さ れている入力に切り換えて本機の映像を投映します。

次の 4 通りの操作を行うことで ON 連動します。

## (1)受信機の電源投入時

受信機の電源をオフからオンにしたとき、ディスプレイの電源がオンになり、受信機が接続され ている入力に切り換わります。

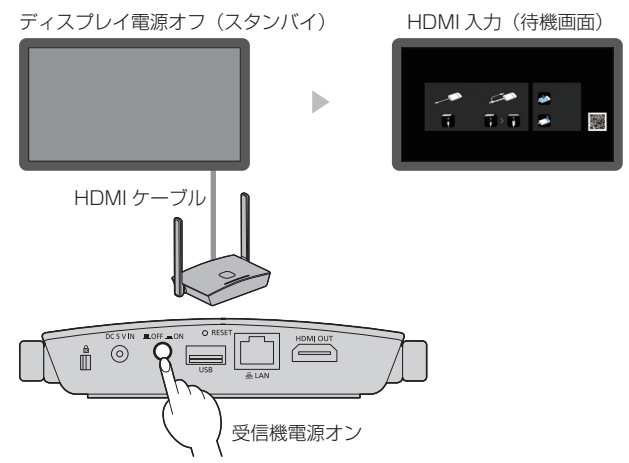

#### (2)送信機の電源投入時

送信機の USB 端子をパソコンなどに接続して給電が始まると、ディスプレイの電源がオンになり、 受信機が接続されている入力に切り換わります。

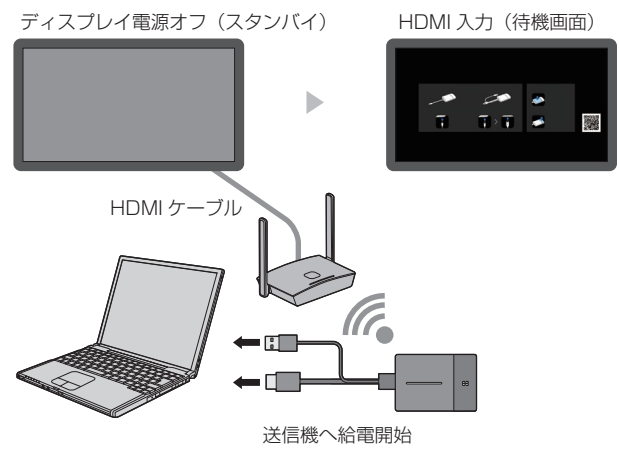

#### (3)待機状態に送信機の映像を表示したとき

送信機が待機状態にあるとき、メインボタンを押して映像を受信機に送信すると、ディスプレイ の電源がオンになり、映像が表示されます。

ディスプレイの入力は送信機の操作に連動して受信機が接続されている入力に切り換わります。 例:ディスプレイが PC 入力のとき

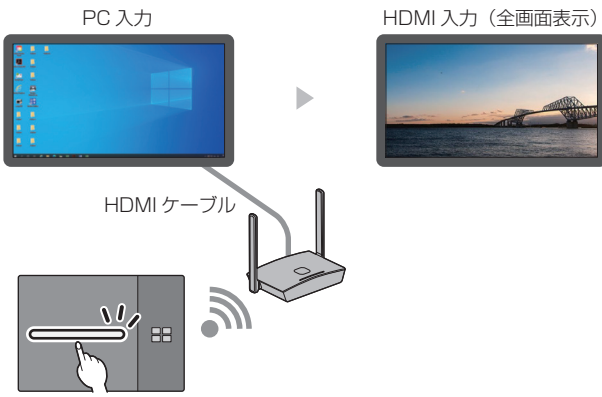

映像を表示

#### (4)マルチ画面モード時

マルチ画面モード時にメインボタンを押して映像を追加すると、ディスプレイの電源がオンにな り、マルチ画面表示になります。

ディスプレイ電源オフ (スタンバイ) マルチ画面表示

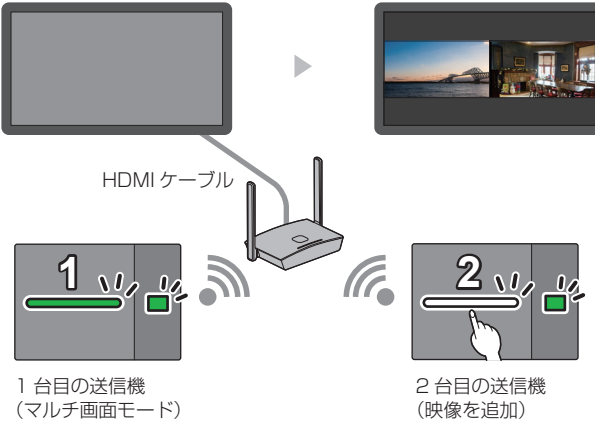

設定 (続き)

### ■ CEC-OFF 連動

次の2通りの操作を行うことでディスプレイを電源オフ(スタンバイ状態)にします。

(1)スクリーンセーバー起動時

送信機が待機状態にあるとき、本機のスクリーンセーバーが起動するとディスプレイの電源がオ フになります。

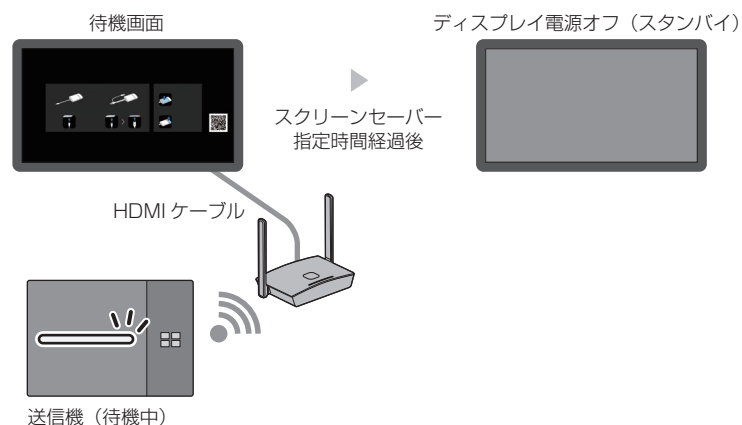

(2) 送信機の待機動作時

送信機を接続している状態で、送信機のメインボタンとサブボタンを同時に長押しするとディス プレイの電源がオフになります。

送信機が待機状態になると、メイン LED は赤色点滅になります。

映像表示中または待機画面 ディスプレイ電源オフ(スタンバイ)

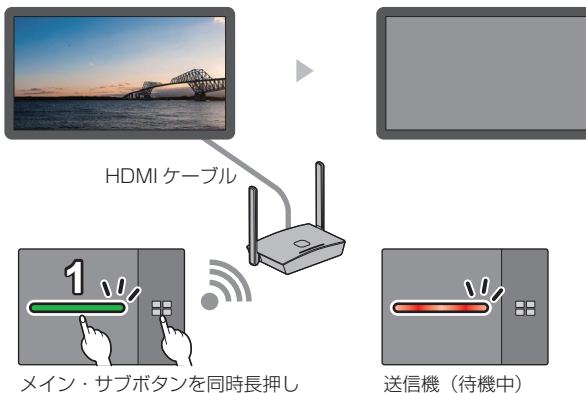

**(お知らせ)** 

送信機を待機状態から復帰させる場合は、送信機の USB 端子を抜き差ししてください。

### 「HDコム」を使用する

本機を用いて、パナソニック製ビデオ会議システム「HDコム」の PC 共有機能を含む HDCP 非対応 機器で使用するには、以下の操作を行ってください。

*1* 受信機の FUNCTION ボタンを 10 秒以上押す。

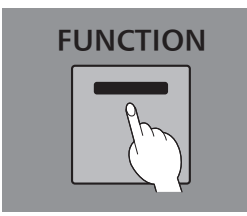

*2* LED が赤く点灯すれば、手をはなす。 受信機は自動的に再起動します。

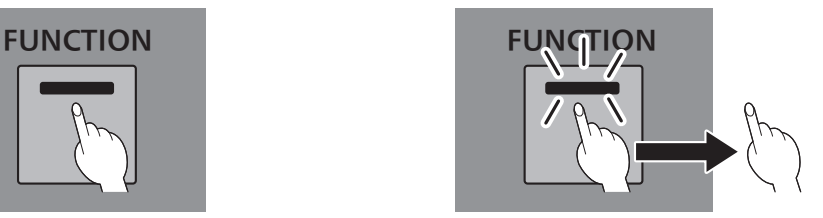

## (お知らせ)

- LED が赤く光る場合は、受信機内部の設定の「HDMI-CEC 制御」および「HDCP」が「Off」に設定され、 HDCP 非対応機器を使用できます。
- LED が白く光る場合は、設定が正しく行われていないため、再度、手順を行ってください。
- FUNCTION ボタンを短く押して離す(1 秒以内)ことで、現在の機器の状態を知ることができます。 赤:非 HDCP 対応機器を使用できます。
	- 白:非 HDCP 対応機器を使用できません。

## BQ1 のタッチパネルを接続する

BQ1 のタッチパネルを用いて、外部接続した機器(パソコン)を操作する場合は、「PressIT タッチ 機能」設定を変更してください。

前面の TOUCH (USB) 端子に機器が接続された際の動作を設定します。

「機器操作モード設定」サブメニュー画面

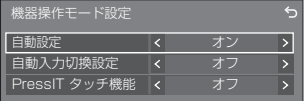

#### ■自動設定

「オン」に設定すると、機器が TOUCH (USB) 端子に接続されたら、自動で機器操作モードに切り換えます。 下記の操作で機器操作モードは解除されます。

• TOUCH (USB) から機器の接続が外れる。

• 入力を切り換える。

•「タッチスクリーン設定」-「タッチスクリーン」を「オフ」にする。

#### ■自動入力切換設定

機器操作モードに切り換わった際に、設定した入力に切り換えます オフ(切り換えない設定) / HDMI1 / HDMI2 / HDMI3 / DisplayPort / DVI-D / PC

#### ■PressIT タッチ機能

機器操作モードの切り換えタイミングを指定します。

オフ:通常動作で切り換えを行います。

オン:PressIT 用の切り換えタイミングで切り換えを行います。

- タッチパネルを PressIT 経由でパソコンに接続する場合は、「オン」を選択してください。
- 本設定はメインソフトウェアのバージョン 2.2000 以降に表示されます。

## 受信機の設置方法

### 受信機取付金具の構成部品

以下の部品が入っていることを確認してください。

ベース金具(A-1)…1 (DPVF3503ZA/X1)

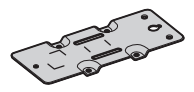

接続金具 A(A-2)…1 (DPVF3505ZA/X1) ディスプレイへの取り付けに使用します。 (30 × 12 mm)

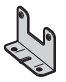

接続金具 B(A-3)…1 (DPVF3504ZA/X1) ディスプレイへの取り付けに使用します。 (24 × 20 mm)

シートB (B-2)…3 (DPVF3508ZA/X1)

シートA (B-1)…1 (DPVF3507ZA/X1)

接続金具 C(A-4)…1 (DPVF3506ZA/X1)

プロジェクターへの取り付けに使用します。 (M4 × 5)

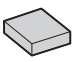

ආ

ねじ(C-2)…6 (DPVF3510ZA/X1)

∩ ใ

 $(M4 \times 5)$ 

ローレットねじ(C-1)…2 (DPVF3509ZA/X1)

ねじ(C-3)…2 (DPVF3511ZA/X1) (M3 × 8)

f

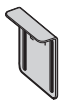

ベース金具の取り付け(共通)

- *1* 受信機底面のねじ穴 4 ヵ所に合わせてベース金具(A-1)を置く。
- 2 ベース金具 (A-1) をねじ (C-2) 4 本で固定する。

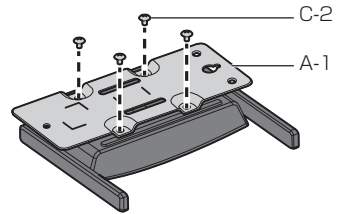

ベース金具は縦 / 横どちら向きにも取り付けできます。

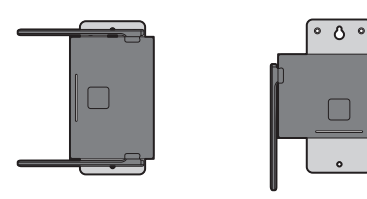

天井や壁面への取り付け

## *1* ベース金具(A-1)を受信機に取り付ける。

## *2* ねじ 2 本で受信機を天井や壁面に固定する。

取り付ける天井や壁面の状態によって、適切な種類や長さのねじ(市販品)を使用してください。 (推奨サイズ:M4)

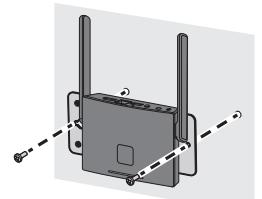

ディスプレイへの取り付け

*1* ベース金具(A-1)を受信機に取り付ける。

*2* 接続金具 A(A-2)をベース金具(A-1)にねじ(C-2)2 本で固定する。

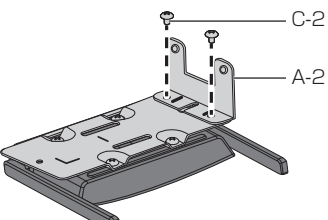

*3* 接続金具 B(A-3)を接続金具 A(A-2)にローレットねじ(C-1)2 本で固定する。

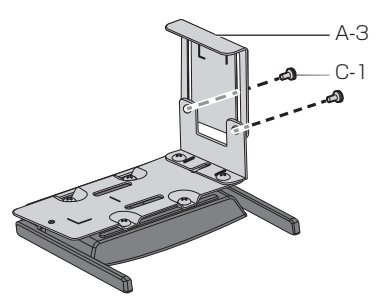

*4* シート A(B-1)1 枚およびシート B(B-2)3 枚をケガキ線に合わせて金具に貼り付ける。

シートは両面テープの剥離紙を剥がして金具に貼り付けた後、保護フィルムを剥がしてください。

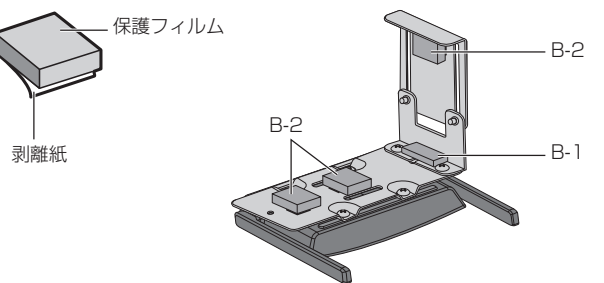

*5* 受信機をディスプレイ本体に取り付ける。 ローレットねじ(C-1)2 本を緩める。 取付金具の先端をディスプレイ本体に掛ける。 取付金具でディスプレイ本体を挟み込んで、受信機を取り付ける。 (4)ローレットねじ (C-1) 2 本を締め付ける。

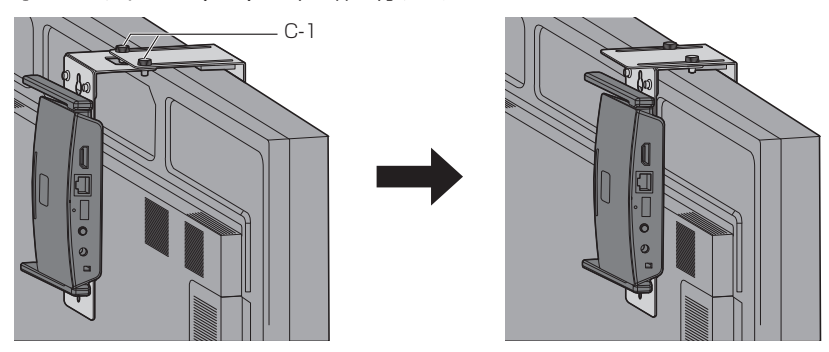

プロジェクター プロフェッショナルモデルへの推奨取り付け例

- *1* ベース金具(A-1)を受信機に取り付ける。
- *2* プロジェクター側面の丸いカバー 2 個を剥がす。

受信機取り付け用のねじ穴が現れます。

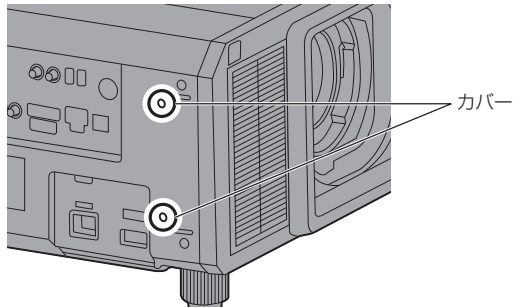

3 ねじ (C-3) 2本で受信機をプロジェクター本体に取り付ける。 ベース金具の刻印「UP」を上側にして受信機を取り付けてください。

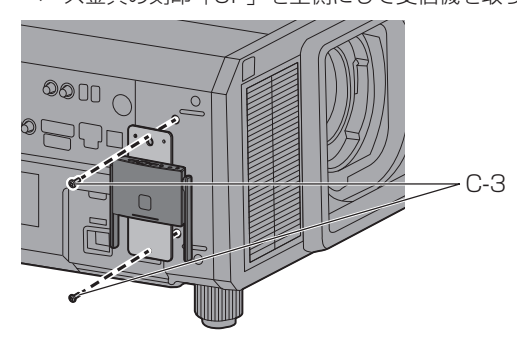

- イラストは PT-RZ21K です。
- プロジェクターの機種によっては、上記の方法で取り付けできない場合があります。

### プロジェクター システムモデルへの推奨取り付け例

- *1* ベース金具(A-1)を受信機に取り付ける。
- *2* 接続金具 C(A-4)をベース金具(A-1)にねじ(C-2)2 本で固定する。

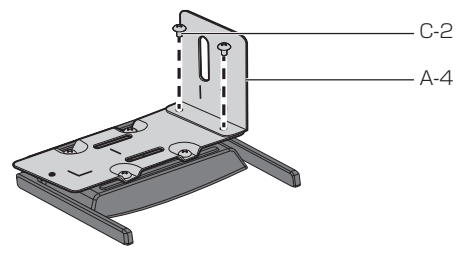

*3* プロジェクター底面のアジャスターを反時計方向に回して取り外す。

受信機は吸排気口をふさがない位置に取り付けてください。 取り付け時に AC コードに当たらないように注意してください。また、接続するケーブルが本体の ケーブルに干渉しない向きで取り付けてください。

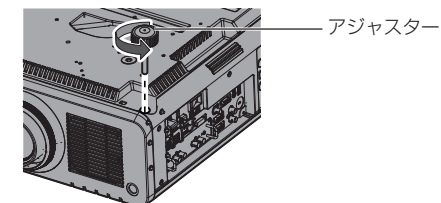

*4* 接続金具 C(A-4)の長穴にアジャスターを通す。

5 接続金具 C (A-4) が安定するようにプロジェクターに押し当てながら、 アジャスターを締め付けて固定する。

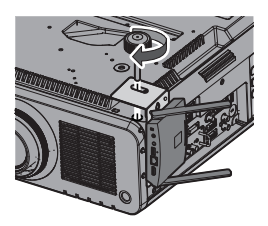

- イラストは PT-RCQ10 です。
- プロジェクターの機種によっては、上記の方法で取り付けできない場合があります。

## 以下の機種に受信機を取り付ける場合は、安全のため指定の位置に取り付けてください。

●PT-FRZ50 シリーズ (PT-FRZ50 / PT-FRZ55) ● PT-RZ570 シリーズ (PT-RZ570 / PT-RZ575)

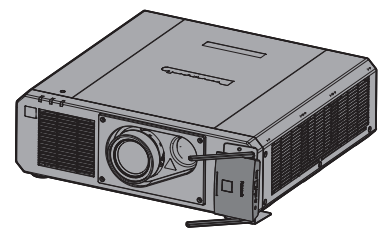

床置き設置の場合 インディー しょうしょう あいしょく 天吊り設置の場合

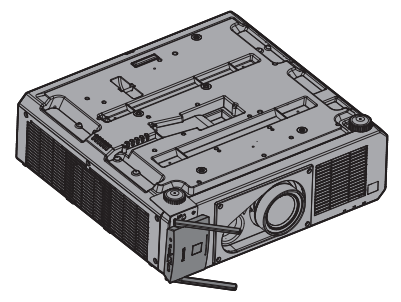

●PT-MZ16K シリーズ (PT-MZ16K / PT-MZ13K / PT-MZ10K)

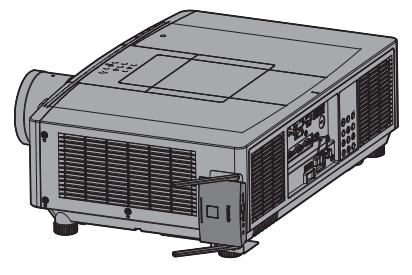

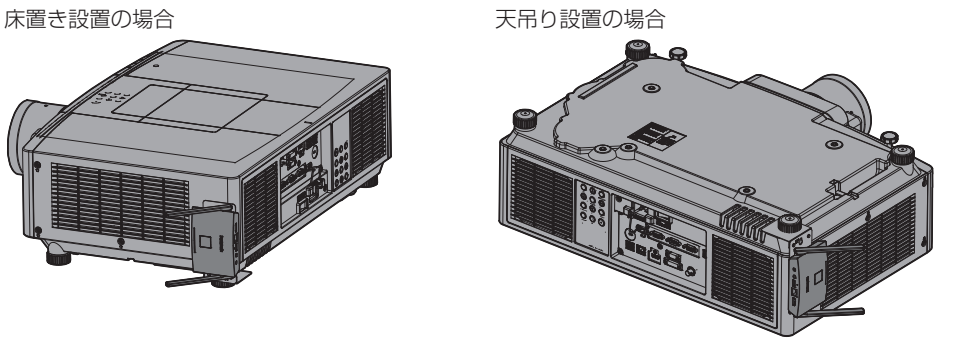

● PT-MZ770 シリーズ (PT-MZ770 / PT-MW730) ●PT-MZ670 シリーズ (PT-MZ670 / PT-MW630 / PT-MZ570 / PT-MW530)

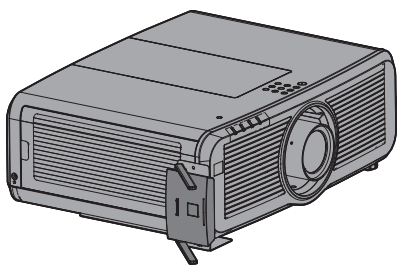

床置き設置の場合

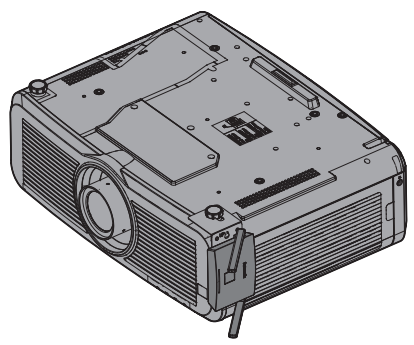

## プロジェクター ポータブルモデルへの推奨取り付け例

固定用のバンドは幅 25 mm 以下の市販品をご用意ください。

## *1* ベース金具(A-1)を受信機に取り付ける。

2 シートB (B-2) 2 枚をケガキ線に合わせて金具に貼り付ける。

シートは両面テープの剥離紙を剥がして金具に貼り付けた後、保護フィルムを剥がしてください。

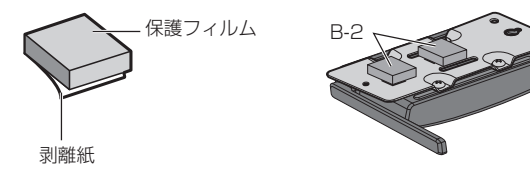

*3* ベース金具(A-1)のスリットにバンドを通す。

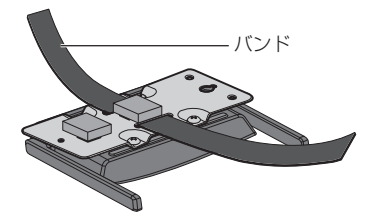

*4* プロジェクターの天吊りベース金具上に受信機を設置する。

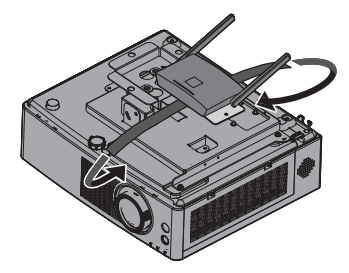

*5* バンドを天吊りベース金具にくぐらせるように巻き付けて受信機を固定する。

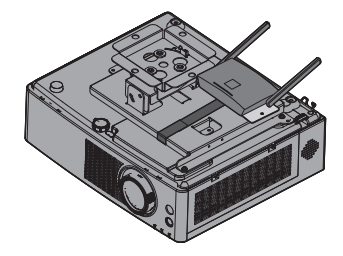

**(お知らせ)** 

イラストは PT-VMZ60 です。

プロジェクターの機種によっては、上記の方法で取り付けできない場合があります。

■ 受信機の映像出力解像度

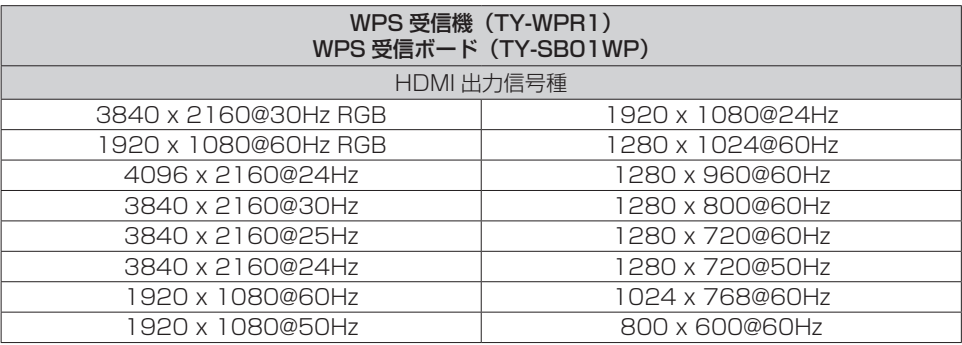

## ■ 送信機の映像入力解像度

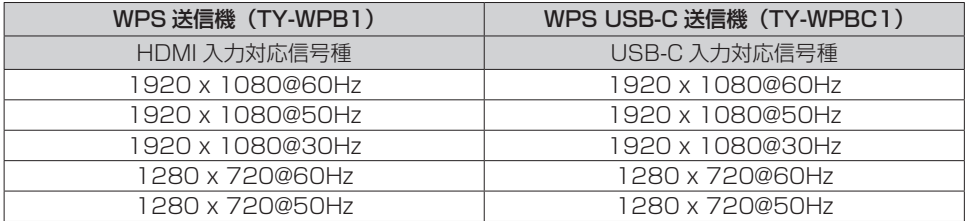

## 修理を依頼される前に… (もうー度次の点をお調べください)

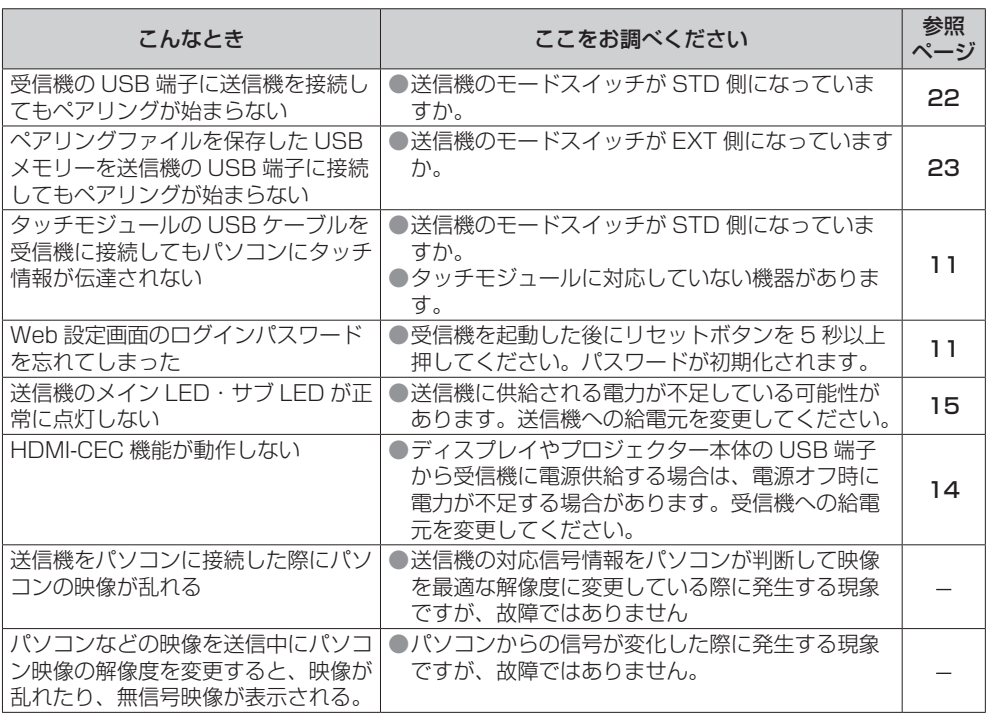

## 保証とアフターサービス (よくお読みください

修理・お取り扱い・お手入れなどのご相談は、まず、お買い上げの販売店へお申し付けください。

#### 修理を依頼されるとき

組み合わせをされた機器の「取扱説明書」もよくお読みのうえ調べていただき、直らないときは、まず 電源プラグを抜いて、お買い上げの販売店へご連絡ください。

#### ●保証期間中は

保証書の規定に従って出張修理をさせていただきます。

#### ●保証期間を過ぎているときは

修理すれば使用できる製品については、ご要望により修理させていただきます。

下記修理料金の仕組みをご参照のうえご相談ください。

#### ●修理料金の仕組み

修理料金は、技術料・部品代・出張料などで構成されています。

技術料 は、診断・故障箇所の修理および部品交換・調整・修理完了時の点検などの作業にかかる費用です。

部品代 は、修理に使用した部品および補助材料代です。

出張料 は、お客様のご依頼により製品のある場所へ技術者を派遣する場合の費用です。

#### ■ 保証書

お買い上げ日・販売店名などの記入を必ず確かめ、お買い上げの販売店からお受け取りください。 よくお読みのあと、保存してください。

#### ■ 補修用性能部品の保有期間

パナソニック コネクト株式会社は、補修用性能部品を、製造打ち切り後 5 年保有しています。 注) 補修用性能部品とは、その製品の機能を維持するために必要な部品です。

#### ■ 修理を依頼されるときご連絡いただきたい内容

ご氏名・ご住所・電話番号 製品名・品番・お買い上げ日 故障または異常の内容 訪問ご希望日

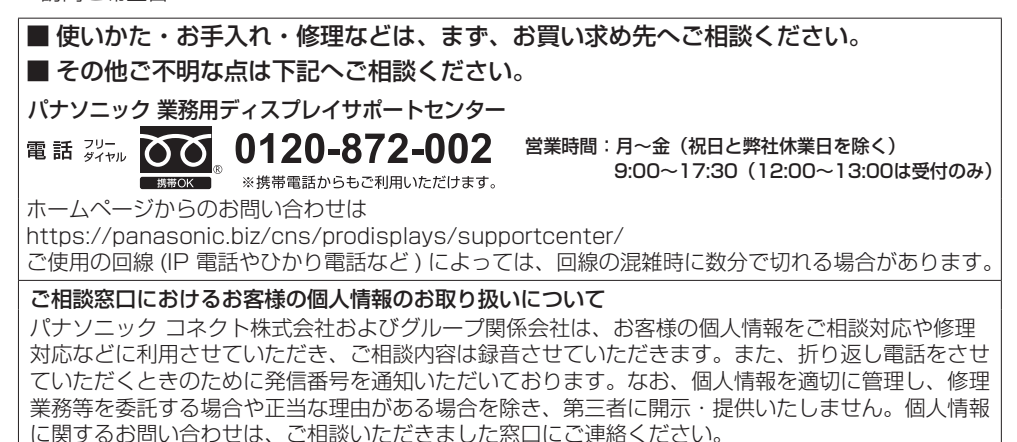

日本語 63

# 仕様

## ■ 受信機

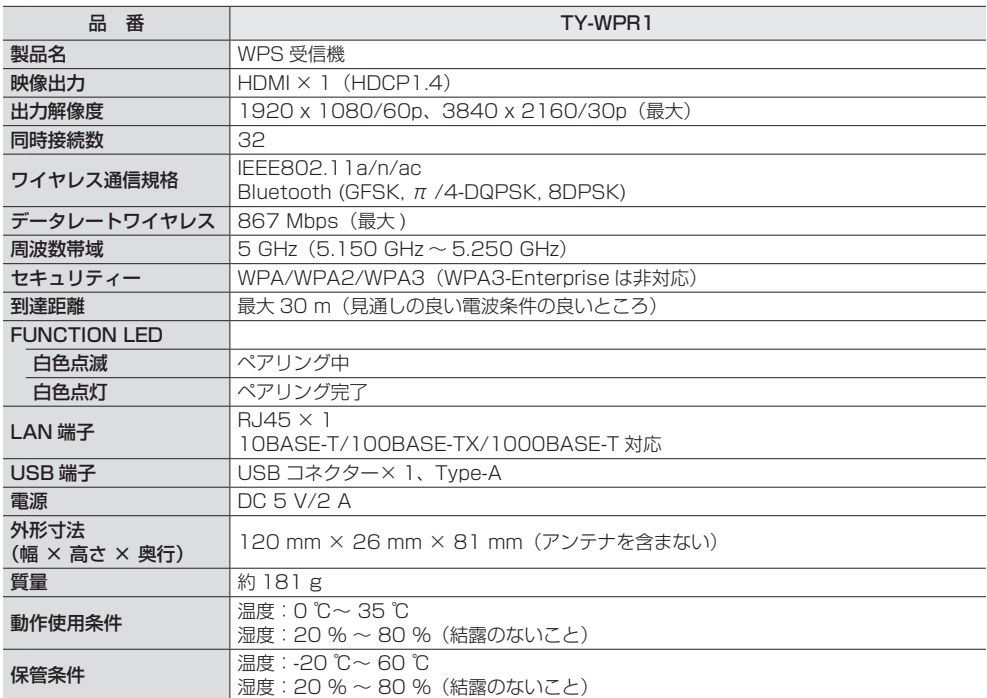

## ■ 受信ボード

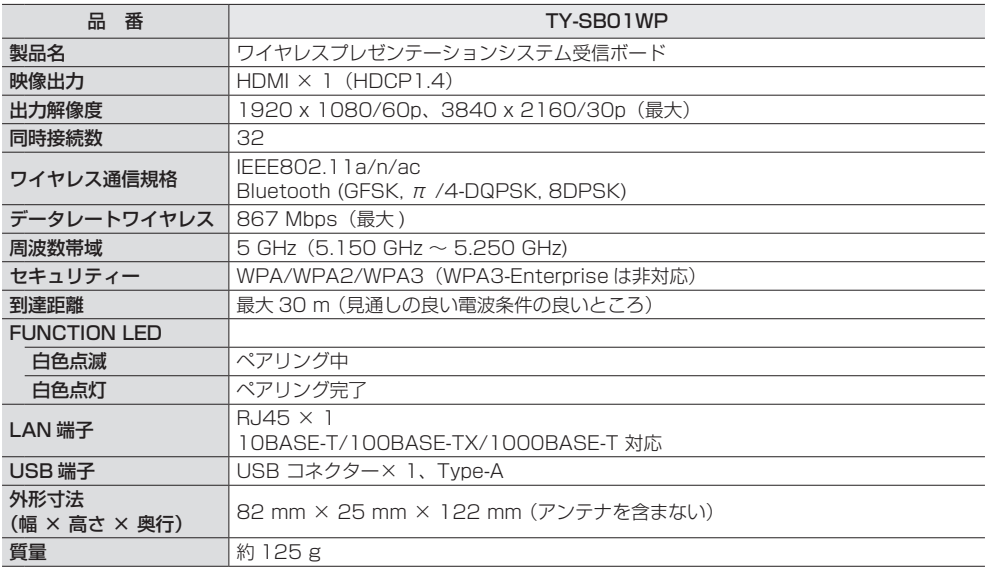

## ■ 送信機

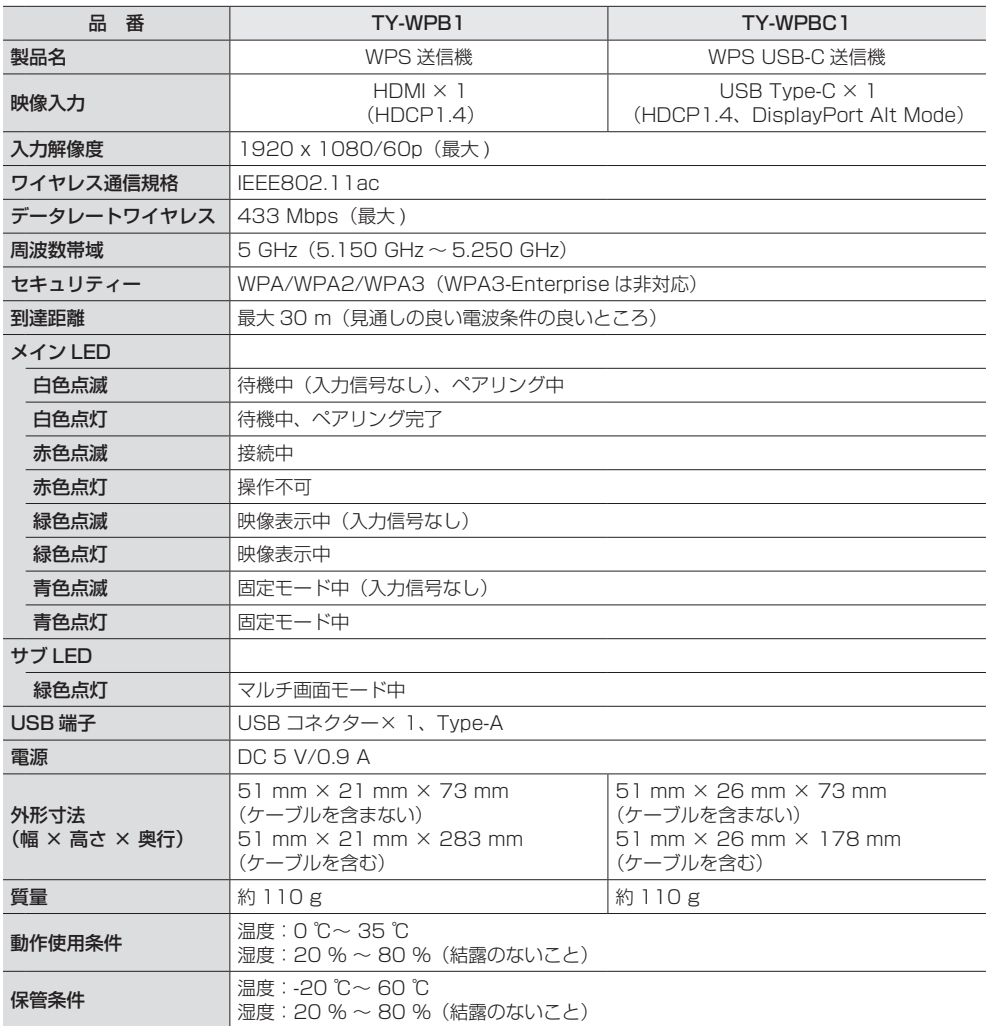

本製品は、以下の種類のソフトウェアから構成されています。

- (1) パナソニック コネクト株式会社 (パナソニック コネクト) が独自に開発したソフトウェア
- (2) 第三者が保有しており、パナソニック コネクトにライセンスされたソフトウェア
- (3) GNU GENERAL PUBLIC LICENSE Version2.0 (GPL V2.0) に基づきライセンスされた ソフトウェア
- (4) GNU LIBRARY GENERAL PUBLIC LICENSE Version2.0 (LGPL V2.0) に基づきライセ ンスされたソフトウェア
- (5) GNU LESSER GENERAL PUBLIC LICENSE Version2.1 (LGPL V2.1) に基づきライヤ ンスされたソフトウェア
- (6) GPL V2.0、LGPL V2.0、LGPL V2.1 以外の条件に基づきライセンスされたオープンソース ソフトウェア

上記 (3) ~ (6) に分類されるソフトウェアは、これら単体で有用であることを期待して頒布されま すが、「商品性」または「特定の目的についての適合性」についての黙示の保証をしないことを含め、 一切の保証はなされません。詳細は、本製品の Web 設定画面からの所定の操作によって [ ソフト ウェアライセンス ] の選択により表示されるライセンス条件をご参照ください。

パナソニック コネクトは、本製品の発売から少なくとも3年間、以下の問い合わせ窓口にご連絡い ただいた方に対し、実費にて、GPL V2.0、LGPL V2.0、LGPL V2.1、またはソースコードの開 示義務を課すその他の条件に基づきライセンスされたソフトウェアに対応する完全かつ機械読取り 可能なソースコードを、それぞれの著作権者の情報と併せて提供します。

問い合わせ窓口:oss-cd-request@gg.jp.panasonic.com

## 商標について

- HDMI、High-Definition Multimedia Interface、および HDMI ロゴ は、米国およびその他の 国における HDMI Licensing Administrator, Inc. の商標または、登録商標です。
- USB Type-C および USB-C は USB Implementers Forum の商標または登録商標です。
- PressIT はパナソニック ホールディングス株式会社の商標です。
- Bluetooth およびロゴは、Bluetooth SIG, Inc. の商標であり、パナソニック コネクト株式会社 はライセンスに基づき使用しています。
- Microsoft、Windows、Internet Explorer、Microsoft Edge は、米国 Microsoft Corporation の米国およびその他の国における登録商標または商標です。
- Safari は、米国および他の国々で登録された Apple LLC の商標です。
- Chrome、Android は、Google Inc. の登録商標です。
- Firefox は、米国およびその他の国における Mozilla Foundation の登録商標です。
- Miracast™は、Wi-Fi Alliance の商標です。

なお、各社の商標および製品商標に対しては特に注記のない場合でも、これを十分尊重いたします。

## ■ヨーロッパ連合以外の国の廃棄処分に関する情報

![](_page_66_Picture_1.jpeg)

このシンボルマークは EU 域内のみ有効です。 製品を廃棄する場合には、最寄りの市町村窓口、または販売店で、正しい廃棄方法 をお問い合わせください。

![](_page_66_Picture_3.jpeg)